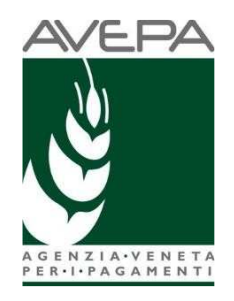

# **Applicativo PSR Domande**

Manuale per la presentazione telematica delle domande di pagamento (acconto e/o saldo)

**PNRR – M1C3. Investimento 2.2 "Protezione e valorizzazione dell'architettura e del paesaggio rurale"** 

## **INDICE**

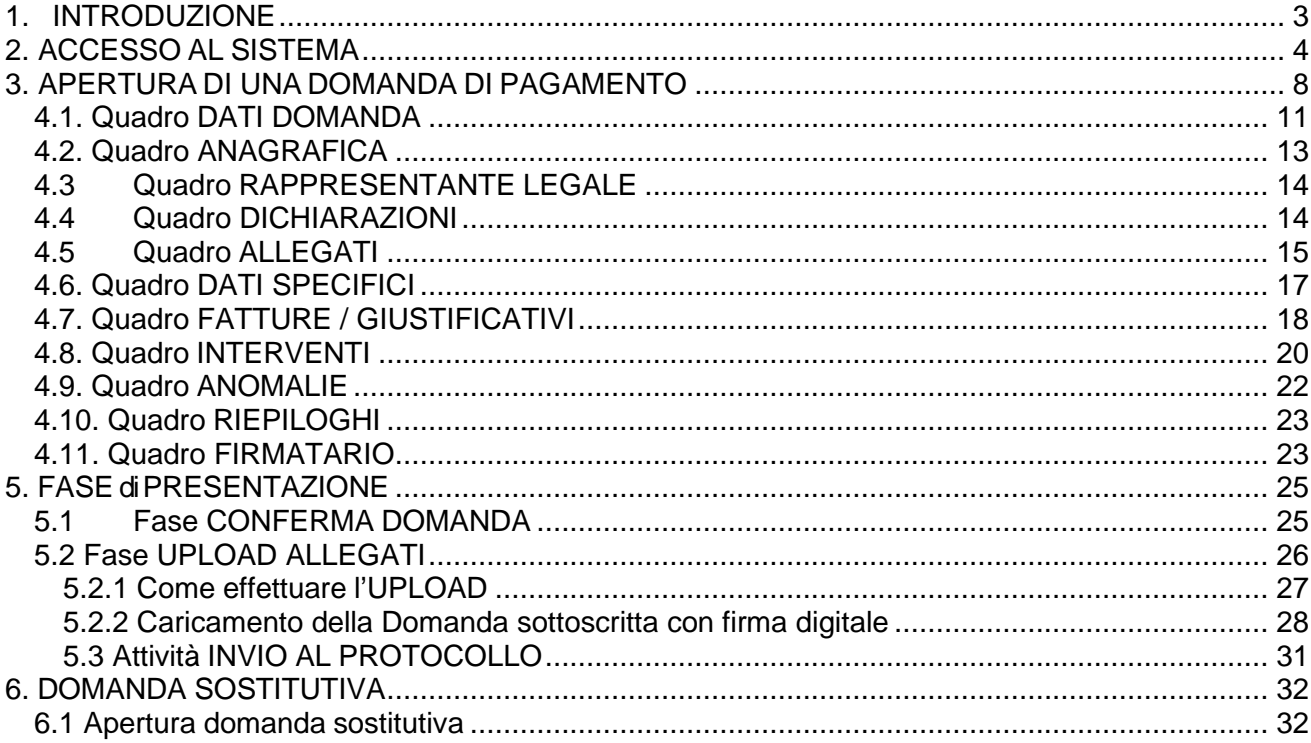

# **1. INTRODUZIONE**

Il presente manuale descrive le attività operative per la compilazione/presentazione delle domande di pagamento riferite al PNRR – M1C3. Investimento 2.2.

Prima di poter accedere all'applicativo "Domande PSR", dove andrà compilata la domanda di pagamento, è necessario registrarsi nell'applicativo GUARD (Gestione utenze applicativi e restrizioni sui dati) raggiungibile al seguente indirizzo: https://login.avepa.it/GUARD3/, utilizzando le proprie credenziali SPID e/o acquisire la delega (ulteriori indicazioni potranno essere trovate all'interno del Manuale GUARD presente all'interno dell'applicativo ed in caso di difficoltà di registrazione sarà possibile contattare il numero verde 800918230).

Assicurarsi inoltre, prima della presentazione della domanda, che lo stato del fascicolo sia "VALIDATO".

Per maggiori dettagli su questo paragrafo consultare i documenti presenti nel sito internet di Avepa nella cartella documenti relativi al PNRR (Vademecum – Disposizioni aggiornamento fascicolo e relativa integrazione).

# **2. ACCESSO AL SISTEMA**

Entrare nella Homepage di Avepa (www.avepa.it) e selezionare la funzione "Applicativi", e successivamente selezionare il link "Accesso agli applicativi Avepa" (fig. 2).

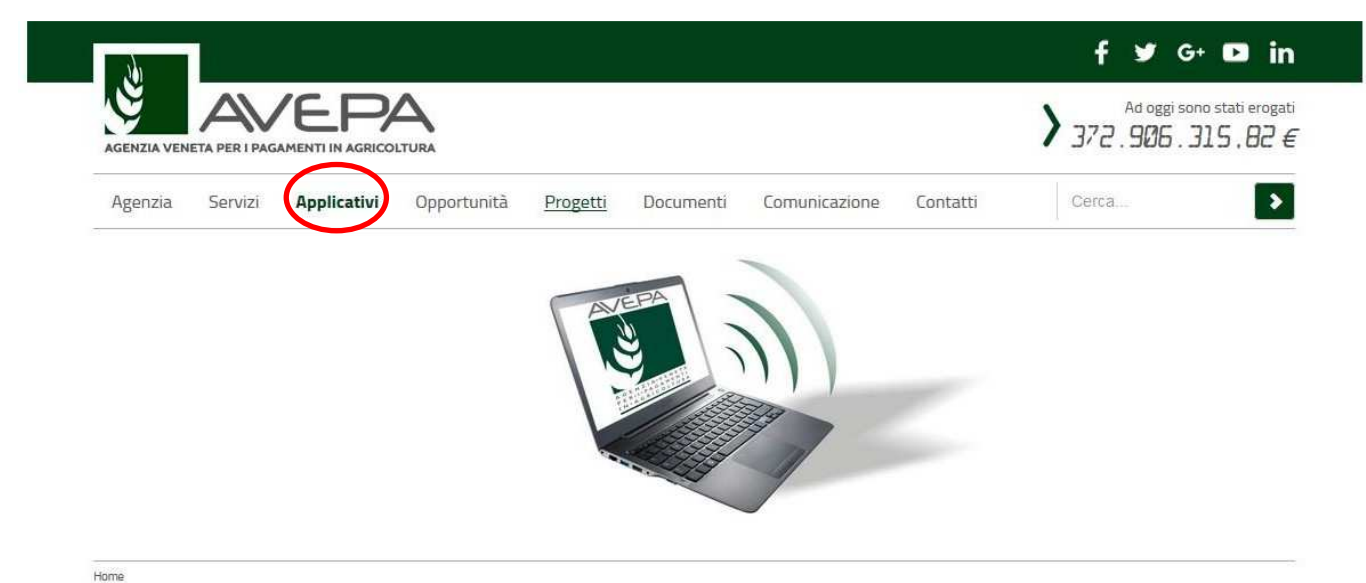

**Fig. 1** 

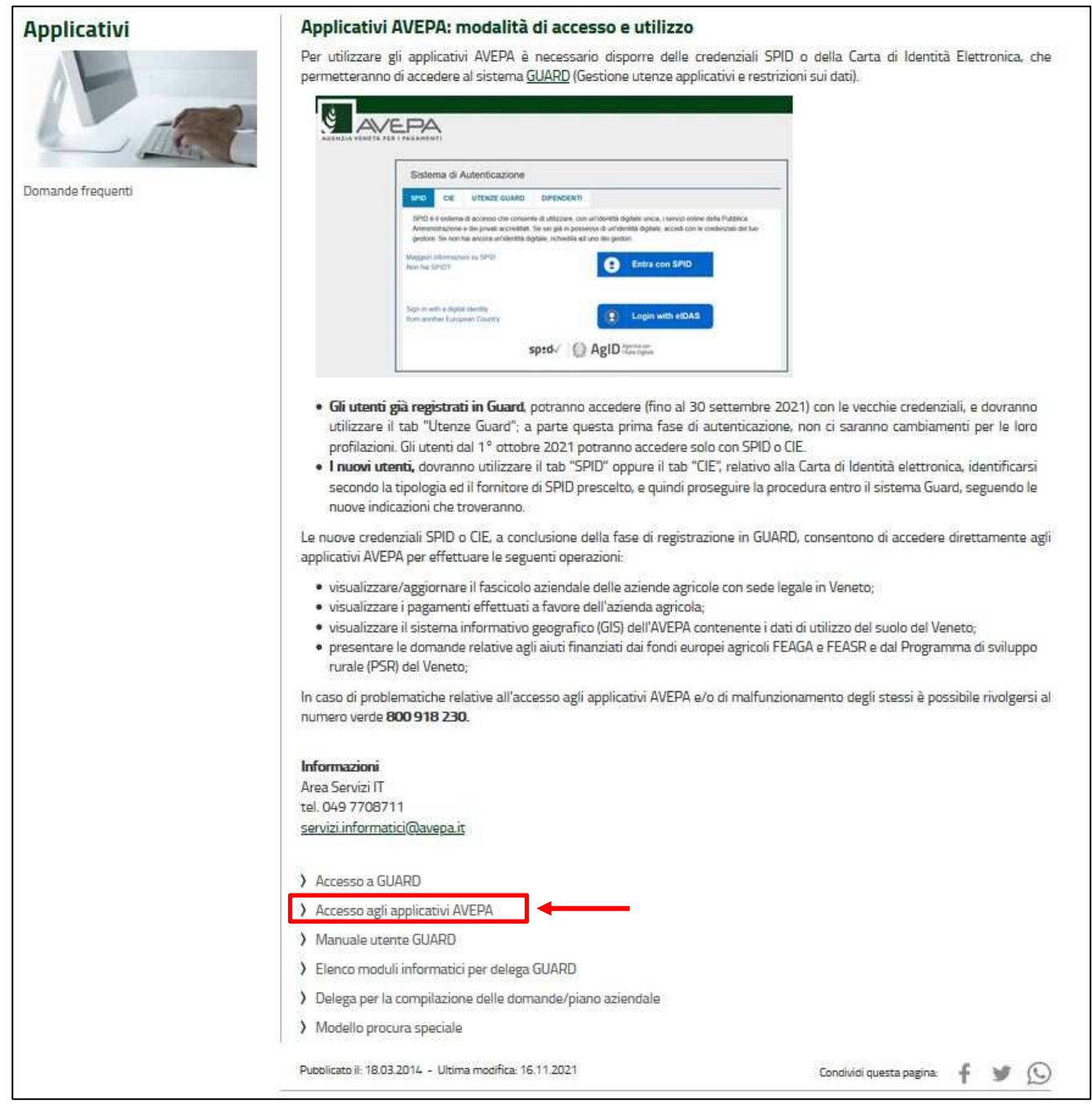

Apparirà quindi la schermata di fig. 3. L'utente, per accedere al servizio di compilazione domande, dovrà utilizzare le proprie credenziali SPID:

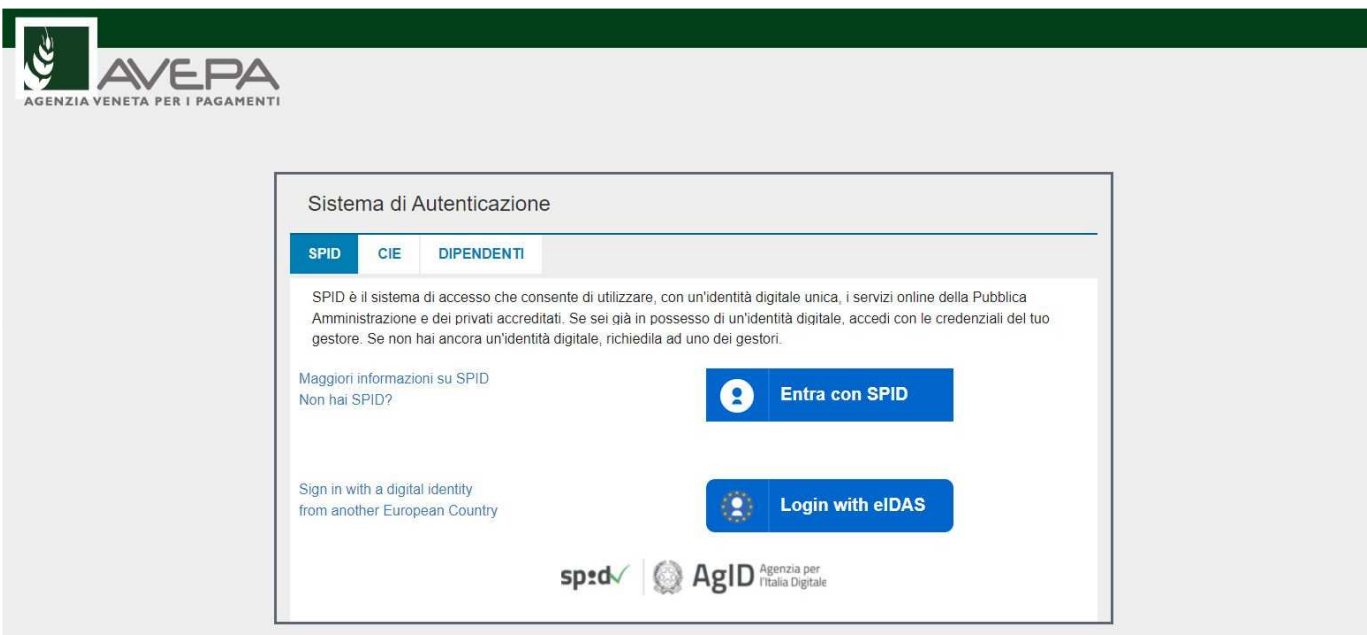

## **Fig. 3**

Di seguito, l'utente dovrà selezionare dall'apposito menù a tendina l'ente di competenza (es. Coldiretti o per chi presenta la domanda per proprio conto indicherà PERSONA FISICA) epremere

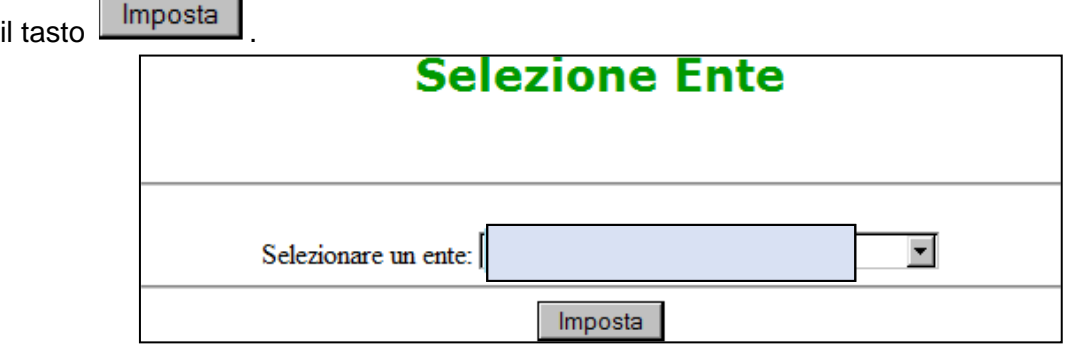

Successivamente dovrà selezionare, dal menù posto a sinistra del video, l'applicazione Domande PSR (fig.4):

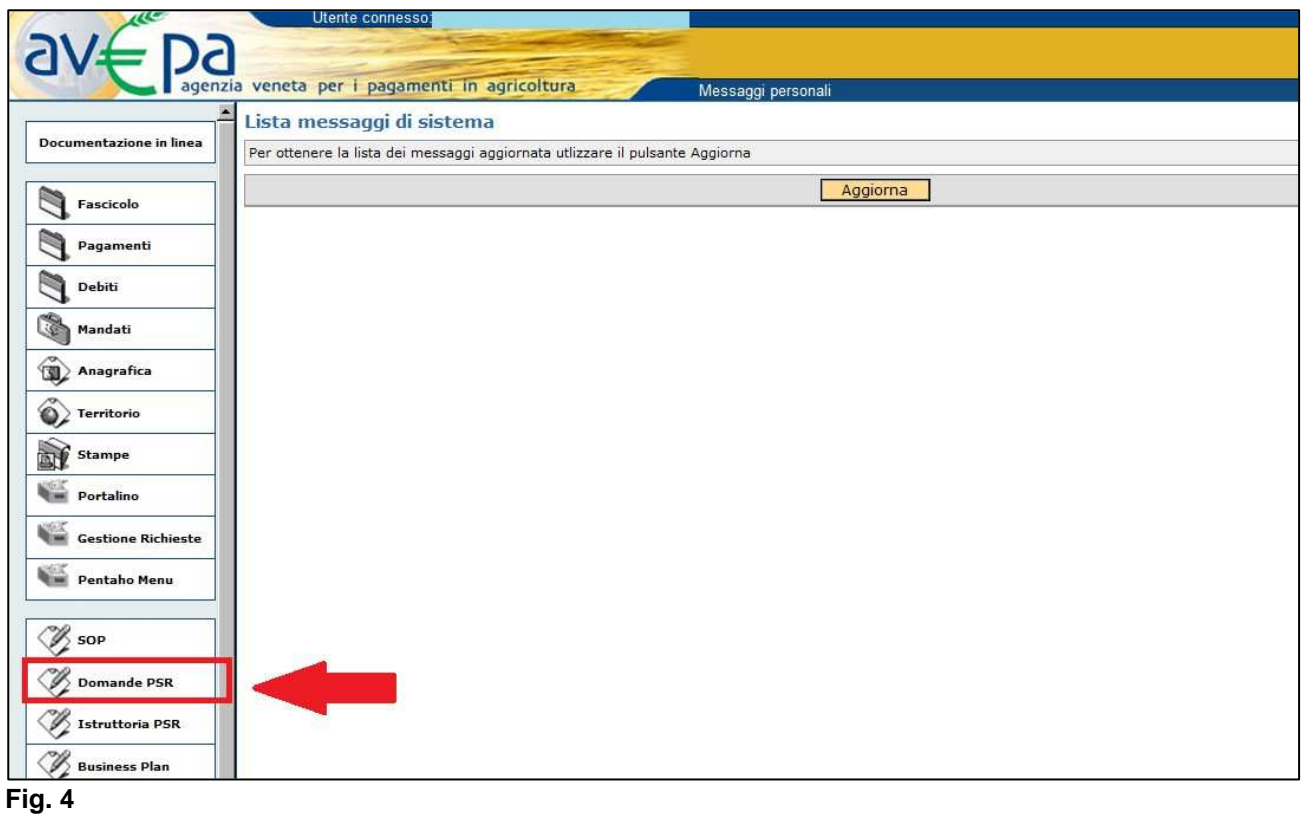

e selezionare "Domande PSR" (fig.5):

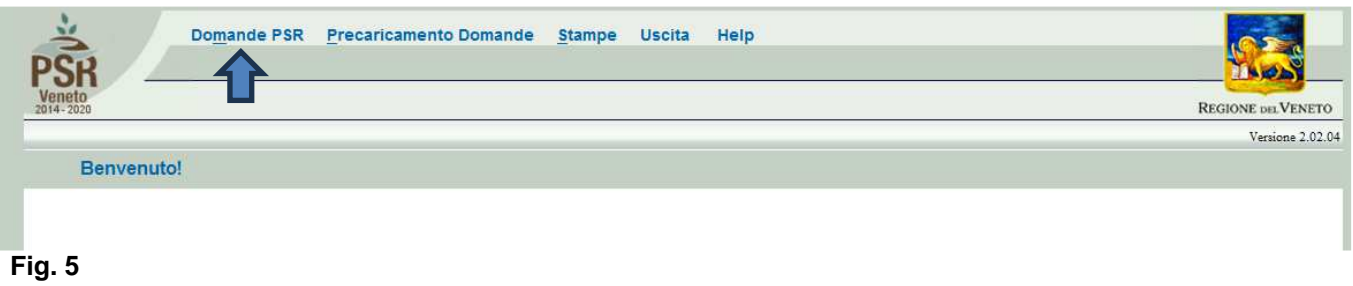

Apparirà la schermata di benvenuto in cui saranno disponibili diverse azioni tra cui "Inserimento nuova domanda" (fig. 6):

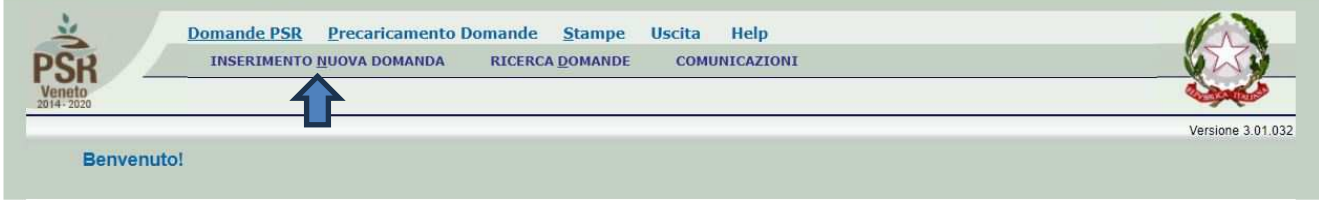

**Fig. 6** 

## **3. APERTURA DI UNA DOMANDA DI PAGAMENTO**

Una volta visualizzata la schermata di benvenuto di fig. 6, selezionare la voce "Inserimento nuova domanda" per accedere alle funzioni di compilazione (fig.7). Sarà possibile selezionare le funzioni sottoelencate:

- **1. INSERIMENTO NUOVA DOMANDA: questa funzione permette di accedere alla fase di compilazione di una nuova domanda;**
- 2. **Ricerca domande**: questa funzionalità permette di ricercare le domande già presenti a sistema per un determinato ente compilatore e per le quali il compilatore è in possesso di delega;
- 3. Comunicazioni.

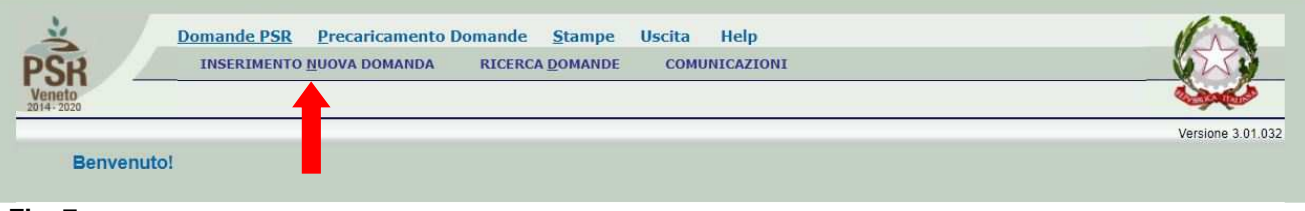

**Fig. 7** 

#### **3.1 INSERIMENTO DOMANDA DI PAGAMENTO**

Cliccare sulla funzione "**INSERIMENTO NUOVA DOMANDA**" (fig.7) per accedere alla schermata di fig. 8. Inserire, in corrispondenza del campo "CUAA" (codice unico anagrafica azienda), il CUAA per il quale si vuole aprire una domanda di pagamento. Si raccomanda che il CUAA inserito corrisponda a quello del fascicolo aziendale. Quindi premere il tasto **. .** Cerca ...

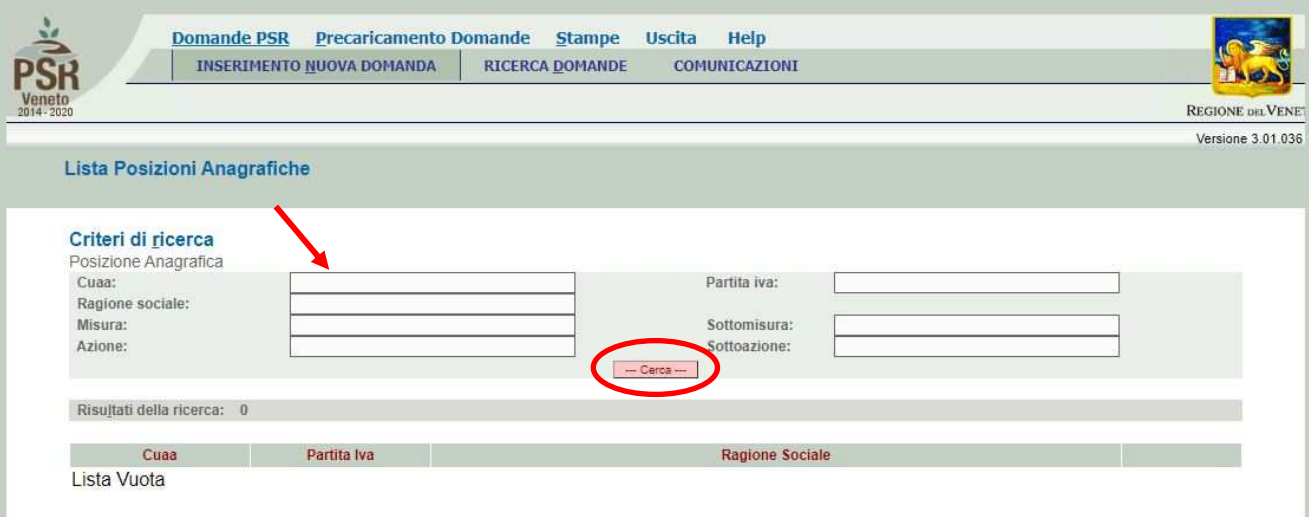

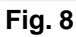

Inserito il CUAA e premuto il tasto **in Cerca il comparirà**, solo se presente un fascicolo elettronico aziendale, la posizione per la quale si intende inserire la domanda di aiuto (fig.9).

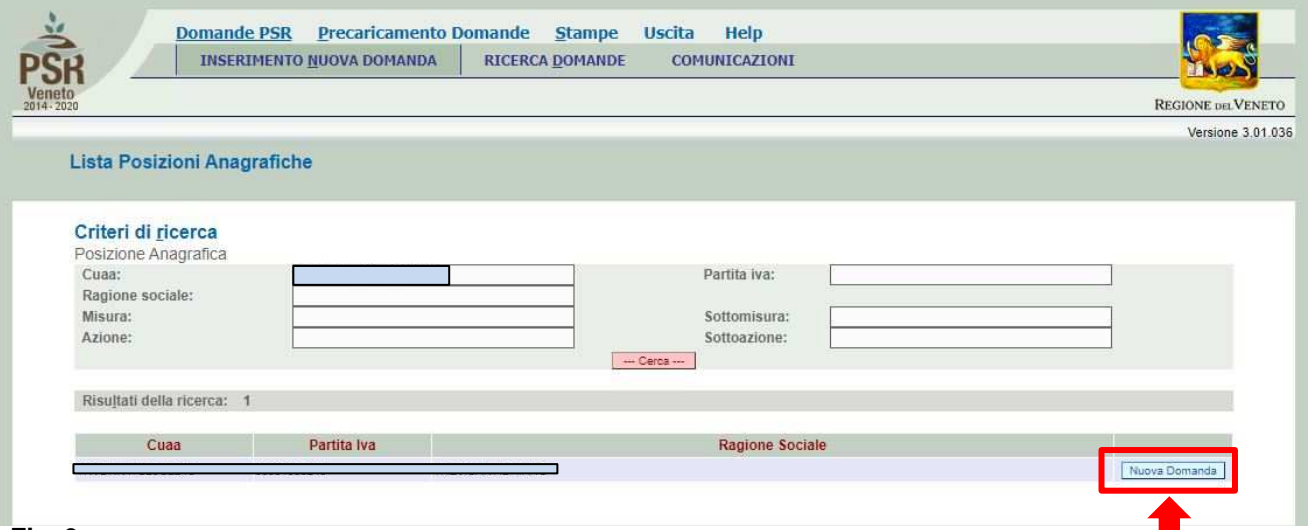

#### **Fig. 9**

Quindi premere il tasto **Muova Domanda** (evidenziato in rosso in fig. 9) per accedere alla stemata di "Domande" (fig. 10). Si dovrà selezionare il tab "Domanda di Pagamento" dopo di che si aprirà la schermata di fig.11. Nel campo relativo alla domanda di riferimento inserire il numero comunicato tramite PEC.

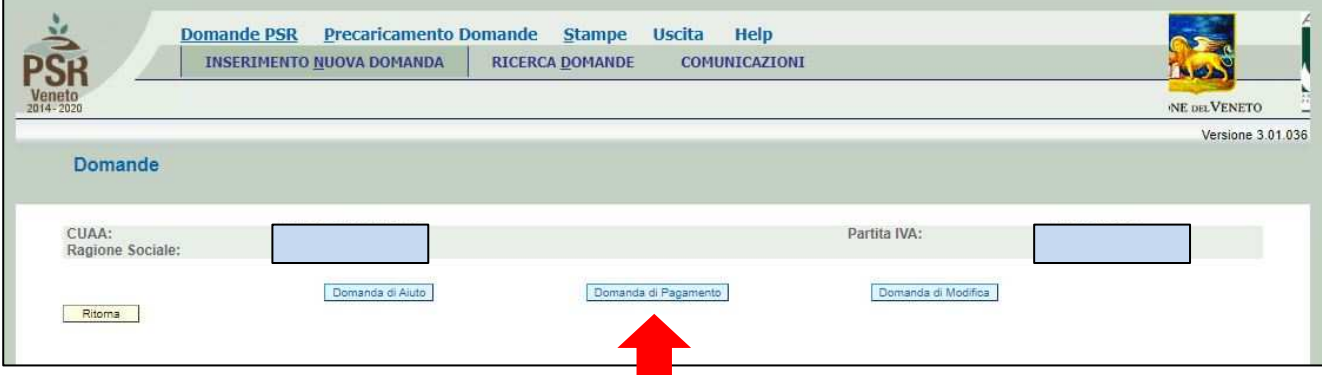

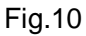

Inserrire il tipo di domanda (acconto o saldo) e il numero della domanda di riferimento.

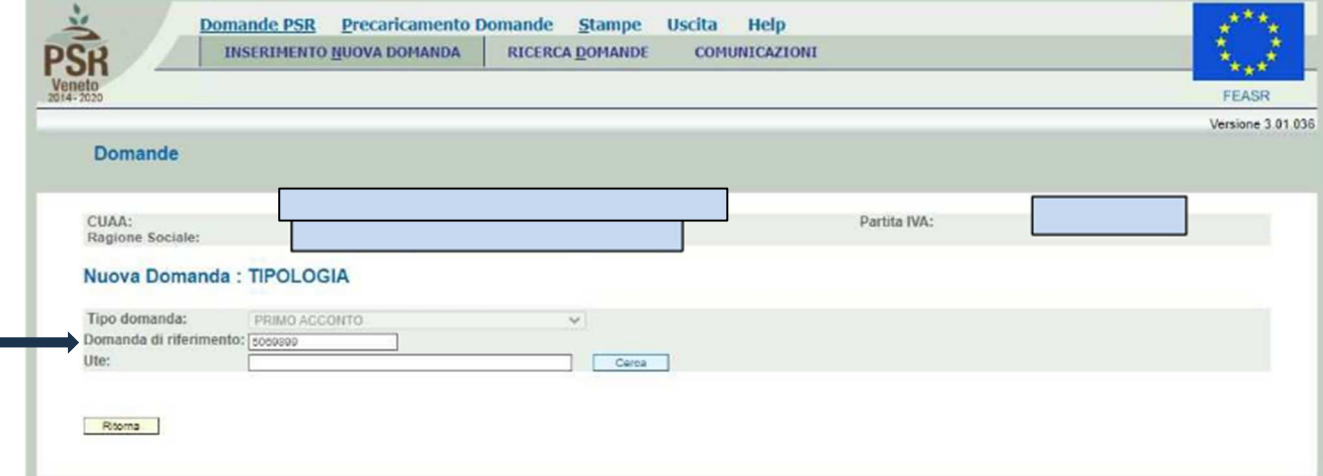

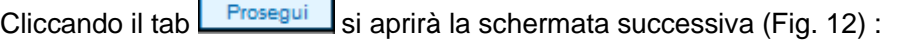

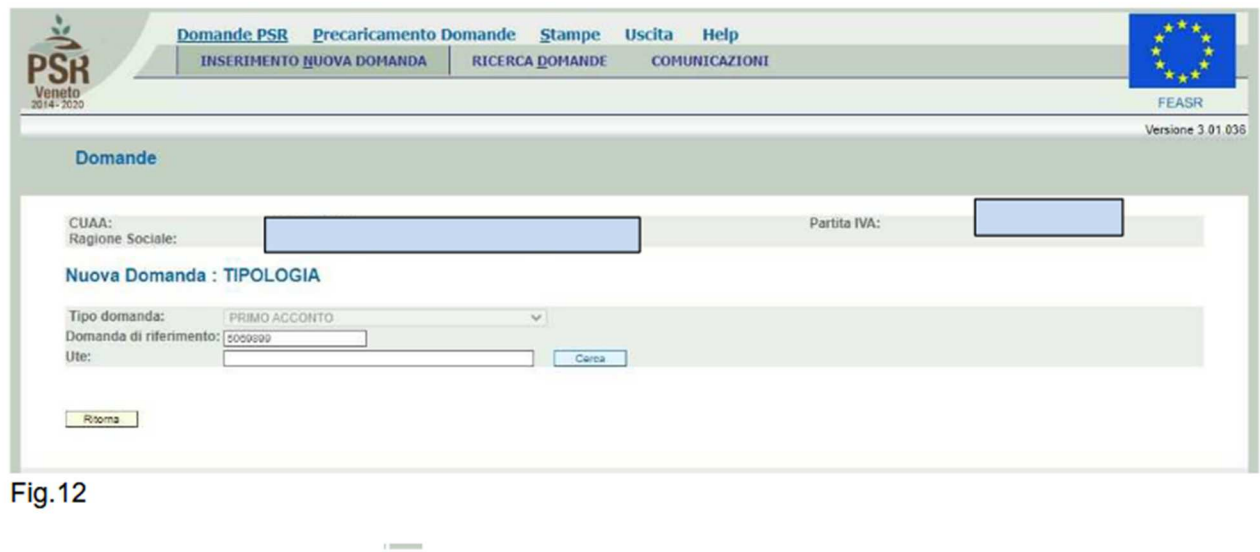

Quindi esportare cliccando >> affinché venga compilato il campo U.T.E (fig.13).

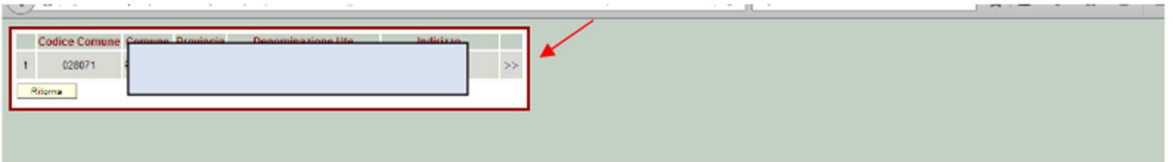

## **Fig. 13**

Cliccando sul tasto **Frosegui** si aprirà la domanda di acconto o saldo ed apparirà la schermata come in Fig. 14:

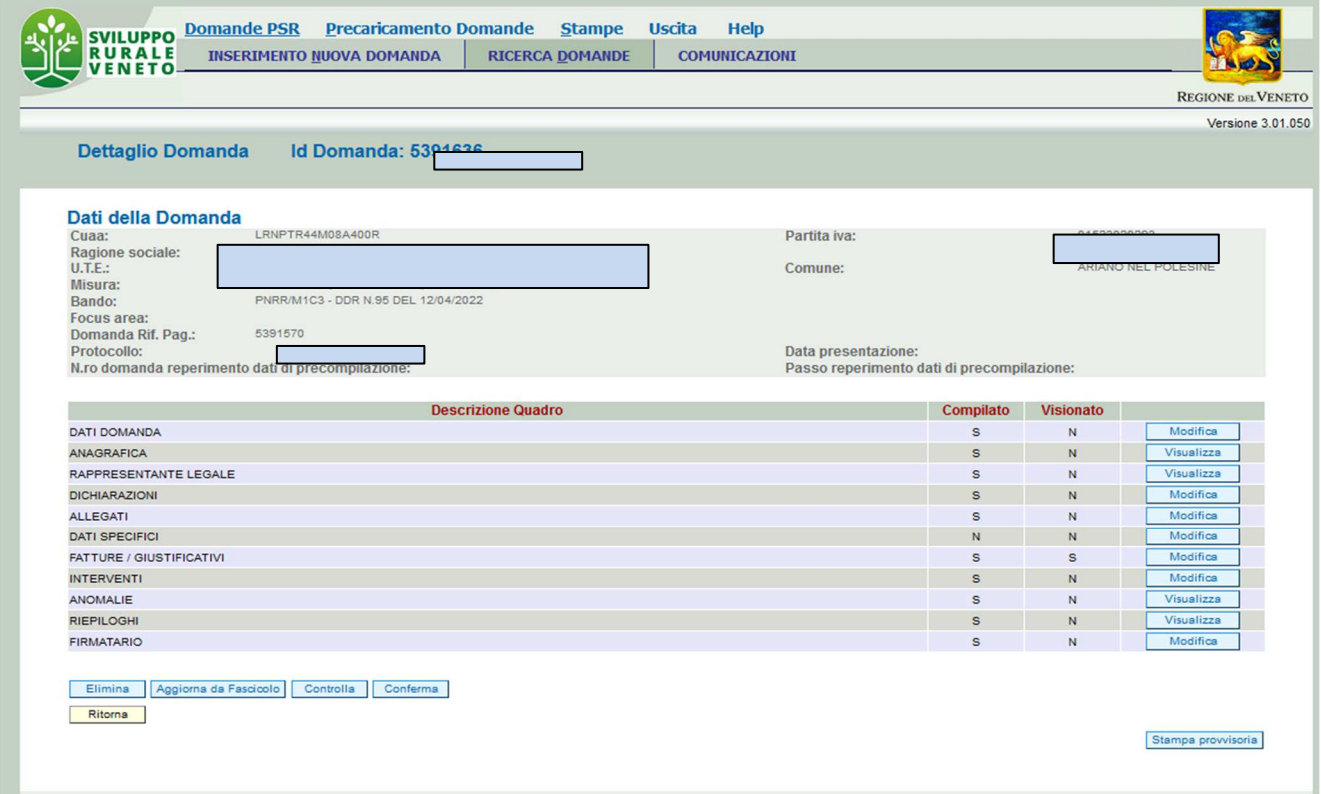

## **ATTENZIONE**

Una volta generata la domanda tramite la funzione INSERISCI NUOVA DOMANDA, è necessario prendere nota del numero della domanda (Id domanda) presente nella parte alta dello schermo (vedi fig. 14).

Non utilizzare la funzione INSERISCI NUOVA DOMANDA per cercare di entrare nella domanda precedentemente inserita.

Se è stata già inserita una domanda utilizzare quindi la funzione RICERCA DOMANDE inserire l'Id domanda e proseguire con la compilazione della domanda.

## **4 COMPILAZIONE DOMANDA DI ACCONTO/SALDO**

Una volta aperta la domanda, nella schermata "Dettaglio Domanda" (fig. 14), in testata viene riportato l'ID identificativo della domanda di ACCONTO/SALDO, dato utile per effettuare la ricerca.

I quadri della domanda sono visualizzati secondo una precisa logica. Pertanto, vanno tutti compilati e/o visionati nell'ordine proposto.

Ogni quadro viene caratterizzato dalle seguenti informazioni:

- Compilato: indica se il quadro sia già stato compilato o meno. I quadri possono venir compilati dall'utente oppure in automatico recuperando le informazioni già presenti in FASCICOLO.

In quest'ultimo caso, i quadri sono in sola visualizzazione e, qualora ci sia la necessità di variare un dato, occorre prima modificare il FASCICOLO ELETTRONICO AZIENDALE;

- Visionato: indica se il quadro sia stato visionato o meno dall'utente. La presa visione/conferma è obbligatoria al fine di poter compilare e presentare la domanda.

Il controllo relativo alla Compilazione/Presa Visione dei quadri viene eseguito nei controlli generali della domanda a fine compilazione

Nella parte bassa della videata (fig. 14) sono presenti i seguenti tasti:

- **:** cancella dal sistema la domanda in esame che si trovi ancora nello stato "in compilazione";
- Aggiorna da Fascicolo | consente di aggiornare i dati relativi all'azienda nell'applicativo di presentazione domanda qualora, durante la fase di compilazione della domanda, siano state apportate nel fascicolo aziendale delle modifiche da parte del detentore del fascicolo;
- **:** esegue tutti i controlli informatici richiesti prima della presentazione della domanda;
- Ritorna : consente di ritornare alla schermata di INSERIMENTO NUOVA DOMANDA.

## **4.1. Quadro DATI DOMANDA**

Per accedere al quadro "DATI DOMANDA" è necessario premere il tasto **della diffica** , presente nella schermata iniziale della domanda (fig. 14).

Quindi apparirà la videata di fig. 15.

Inoltre, il compilatore dovrà selezionare dal menù a tendina in corrispondenza del campo "Ufficio compilatore", il codice proposto da PSR Domande.

Per ente delegato inserire AVEPA

Dopo aver inserito i dati richiesti dal sistema, premere in sequenza:

- $\checkmark$  il tasto  $\frac{Aqg\acute{q}om\check{a}}{q}$  per salvare i dati inseriti;
- $\checkmark$  il tasto  $\frac{Ritoma}{Ritoma}$  per ritornare alla schermata generale.

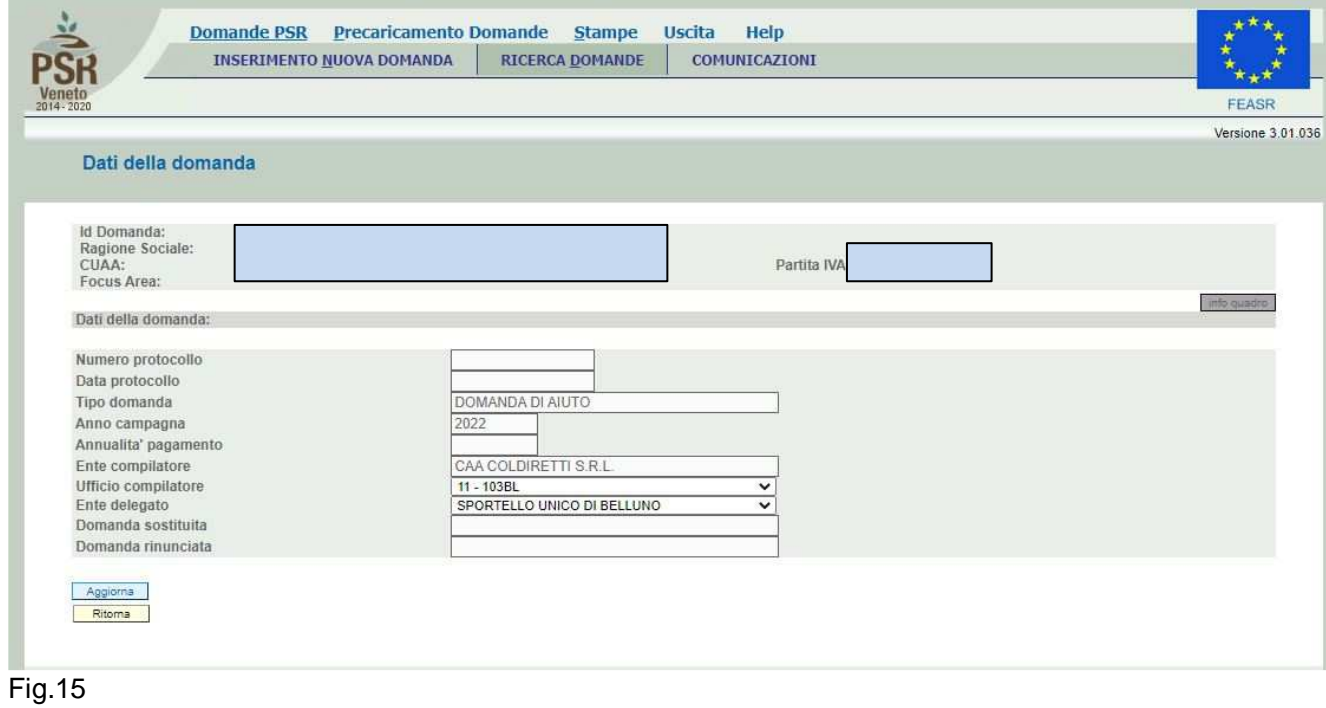

#### **4.2. Quadro ANAGRAFICA**

Visualizza Per accedere al quadro "ANAGRAFICA" è necessario premere il tasto presente nella schermata iniziale della domanda (fig.14).

Quindi apparirà la videata di fig.16.

Il quadro è in sola visualizzazione, pertanto, non modificabile ed è popolato con i dati derivanti

dal fascicolo elettronico aziendale; potrà solo essere confermato con il tab **Conferma** Qualora ci sia la necessità di correggere i dati anagrafici, è necessario prima modificare il fascicolo elettronico aziendale, quindi ritornare nella domanda presente nell'applicativo Dom PSR e

premere il tasto **per importante i dati modificati in fascicolo** anche nella

domanda. Solo premendo il tasto **i dagliorna da Fascicolo** i dati vengono aggiornati altrimenti le variazioni effettuate non vengono registrate a sistema.

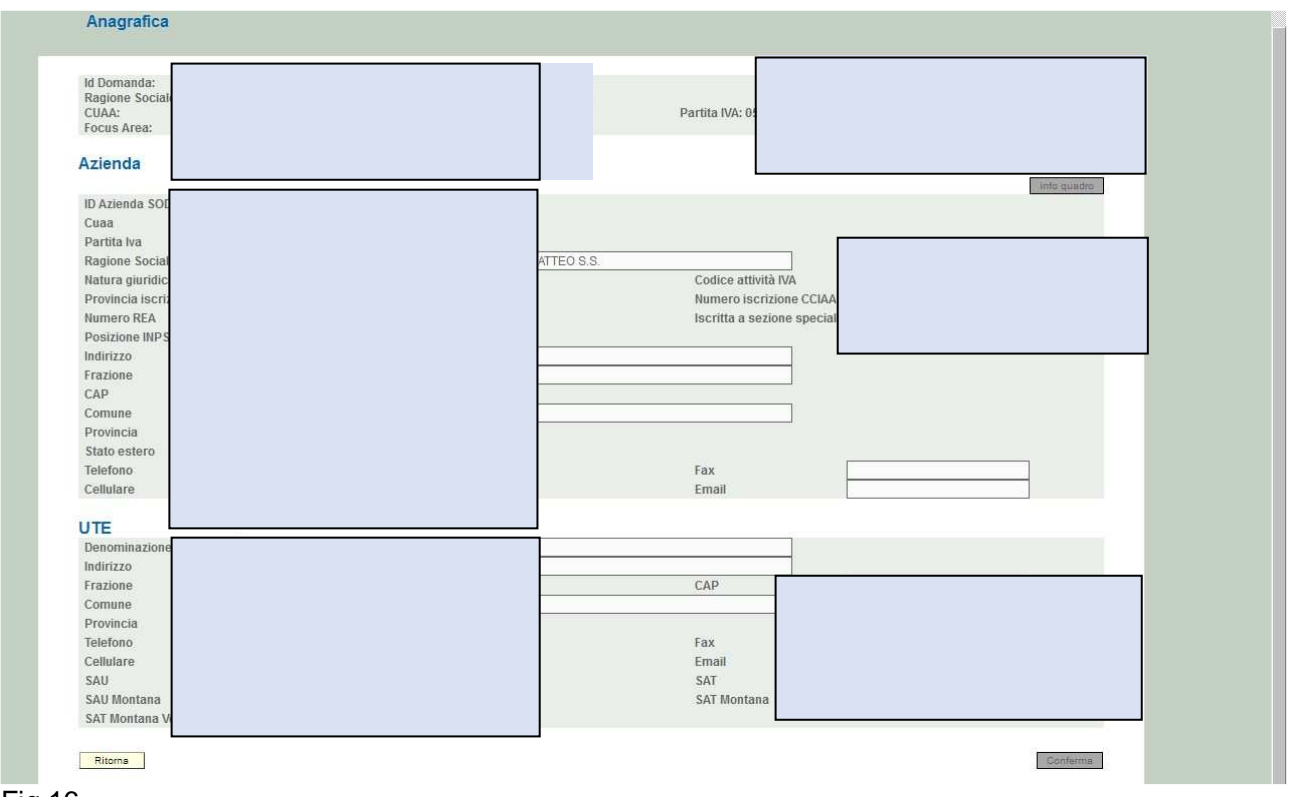

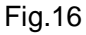

## **4.3 Quadro RAPPRESENTANTE LEGALE**

Per accedere al quadro è necessario premere il tasto **in collectività in corrispondenza della riga** "RAPPRESENTANTE LEGALE" (fig. 14) presente nella schermata iniziale della domanda. Quindi apparirà la videata di fig.20.

Il quadro è in sola visualizzazione, pertanto, non modificabile ed è popolato con i dati derivanti dal fascicolo elettronico aziendale.

Qualora ci sia la necessità di correggere i dati anagrafici o modificare il rappresentante legale, è necessario innanzitutto modificare la scheda "rappresentante legale" del fascicolo elettronico aziendale, quindi ritornare nella domanda presente nell'applicativo Dom PSR e premere il

tasto per importare i dati modificati in fascicolo anche nella domanda.

Solo premendo il tasto  $\frac{1 - \text{Aggiorna da Fascicolo}}{1}$  dati vengono aggiornati altrimenti le variazioni effettuate non vengono registrate a sistema.

Quindi premere il tasto  $\lceil \frac{\text{Conferma}}{\text{Conferma}} \rceil$  per confermare la visione del quadro ritornare alla schermata generale di domanda.

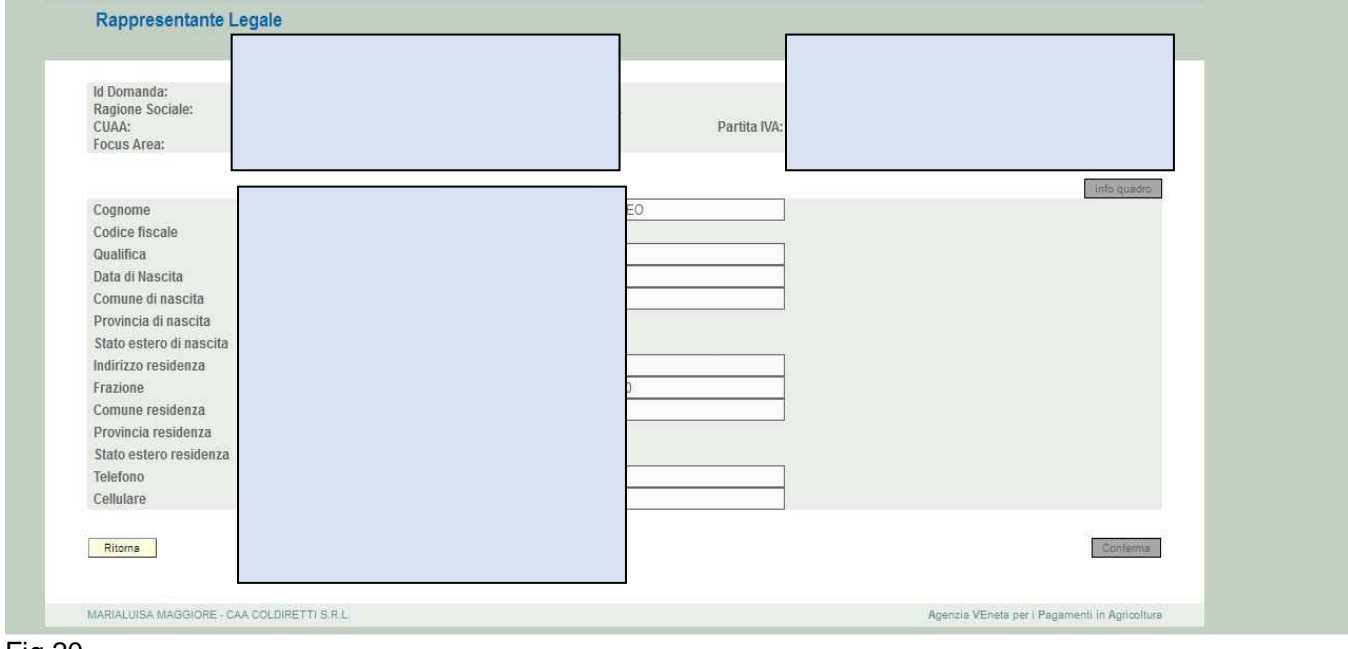

Fig.20

## **4.4 Quadro DICHIARAZIONI**

Per accedere al quadro è necessario premere il tasto **in collectiva in corrispondenza della riga** "DICHIARAZIONI" presente nella schermata iniziale della domanda (fig. 14).

Quindi apparirà la videata di fig. 21.

Il quadro è di sola visualizzazione. Si raccomanda di leggere con attenzione le dichiarazioni che verranno sottoscritte in sede di presentazione.

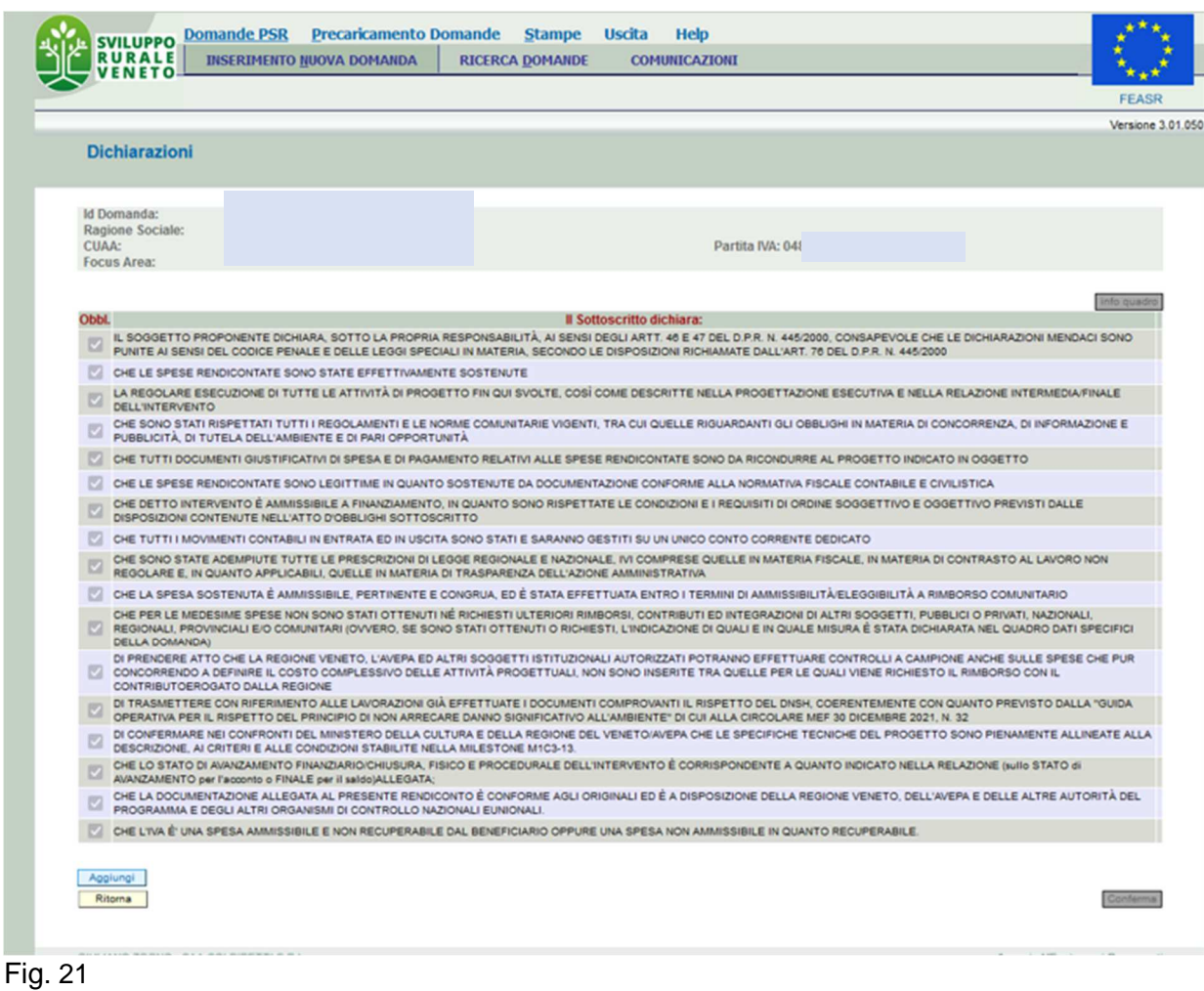

#### **4.5 Quadro ALLEGATI**

Per accedere al quadro è necessario premere il tasto **in collection di corrispondenza della riga** "ALLEGATI" presente nella schermata iniziale della domanda (fig. 14). Apparirà quindi la videata di fig. 22.

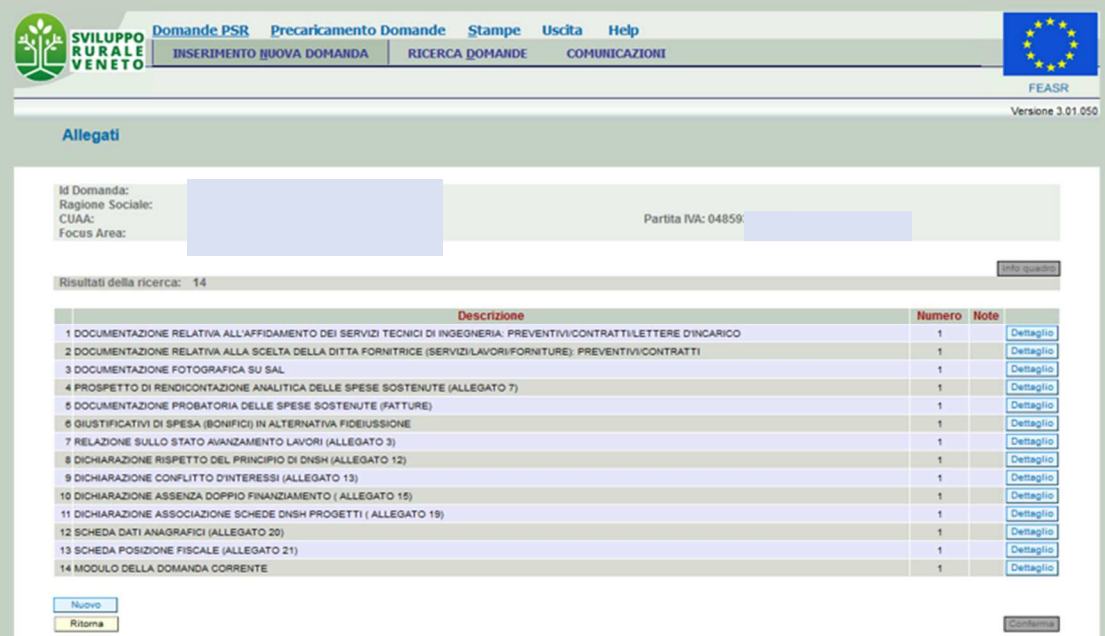

Premendo il tasto NUOVO è possibile inserire altri allegati vedi Fig. 23:

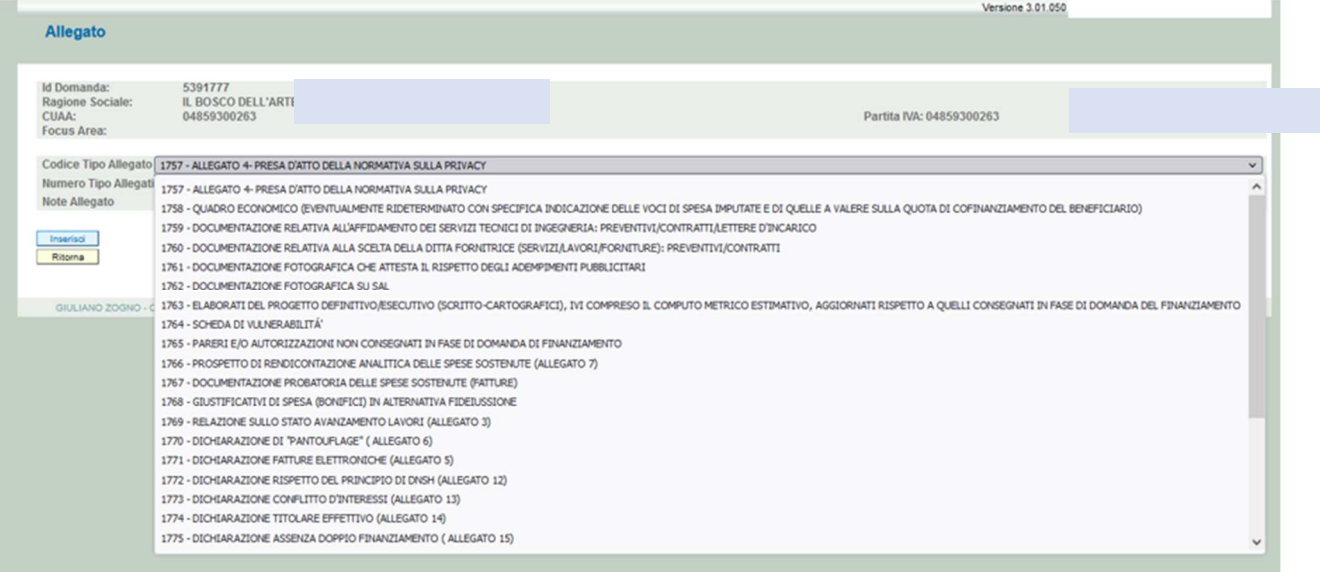

#### **Fig. 23**

Quando si entra per la prima volta nel quadro ALLEGATI, si può notare che il sistema propone già come "attivato" il documento "modulo della domanda corrente" oltre ad altri allegati che risultano obbligatori, sarà cura del compilatore aggiungere nel quadro, gli altri documenti che intende allegare alla domanda.

#### **Operazioni consentite:**

- Nuovo  $\checkmark$  : serve per inserire un nuovo allegato; Conferma<sup>1</sup>: serve per confermare la presa visione del quadro e ritornare alla
- schermata generale di domanda;
- Ritorna : serve per ritornare alla schermata generale di domanda qualora non sia stata confermata la presa visione del quadro allegati.

Per inserire un allegato è necessario premere il tasto  $\sqrt{\frac{N^{\mu}}{N^{\mu}}}$ e si entrerà nella schermata (fig. 24) dove è possibile scegliere la tipologia della documentazione che si vuole allegare alla domanda di Aiuto.

I campi obbligatori da compilare nella schermata sono i seguenti:

- 1- **Codice Tipo Allegato:** scegliendo, dal menù a tendina, il tipo di documentazione che si intende allegare alla domanda;
- 2- **Numero Tipo Allegati:** l'operatore dovrà inserire la quantità in numero (es. 1) di copie del documento che si intende allegare alla domanda stessa.

Una volta che i campi sono stati completati, premere il tasto Ritorna per ritornare alla schermata "ALLEGATI" (fig.25). Ripetere le operazioni sopradescritte per aggiungere tutti daltri documenti.

Una volta compilato il quadro premere il tasto CONFERMA.

#### **Attenzione:**

**Si ricorda che il caricamento vero e proprio degli allegati potrà essere effettuato solo dopo la conferma della domanda di Aiuto (vedi par.5.2).** 

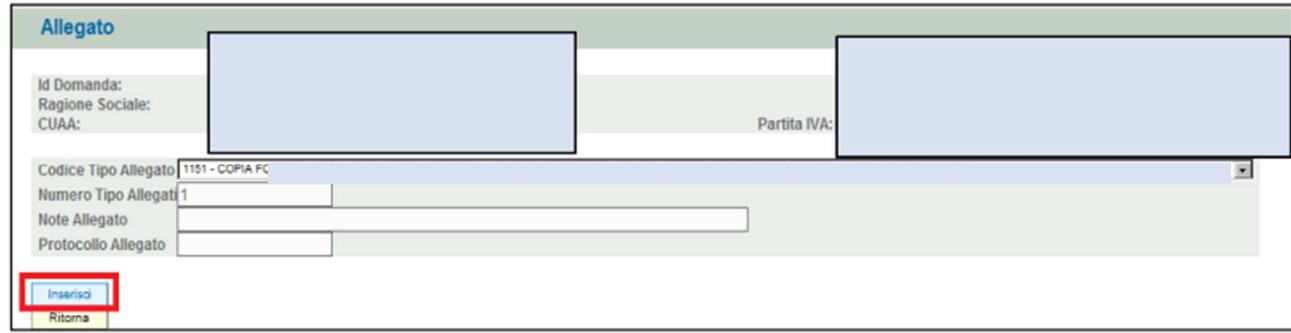

#### Fig. 24

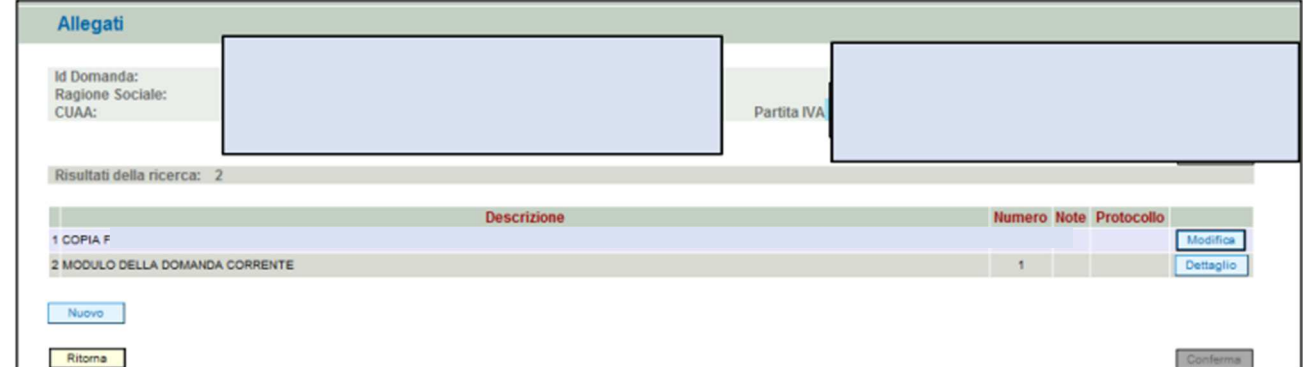

## Fig. 25

## **4.6. Quadro DATI SPECIFICI**

Questo quadro (fig.26) richiede la compilazione di una serie di dati ed informazioni (alcuni obbligatori e altri no) che sono richiesti dalla specifica scheda di misura e relativo bando di riferimento.

Per accedere al quadro "DATI SPECIFICI" è necessario premere il tasto  $\Box$  Modifica , presente nella schermata iniziale della domanda (fig. 14). Quindi apparirà la videata di fig. 26.

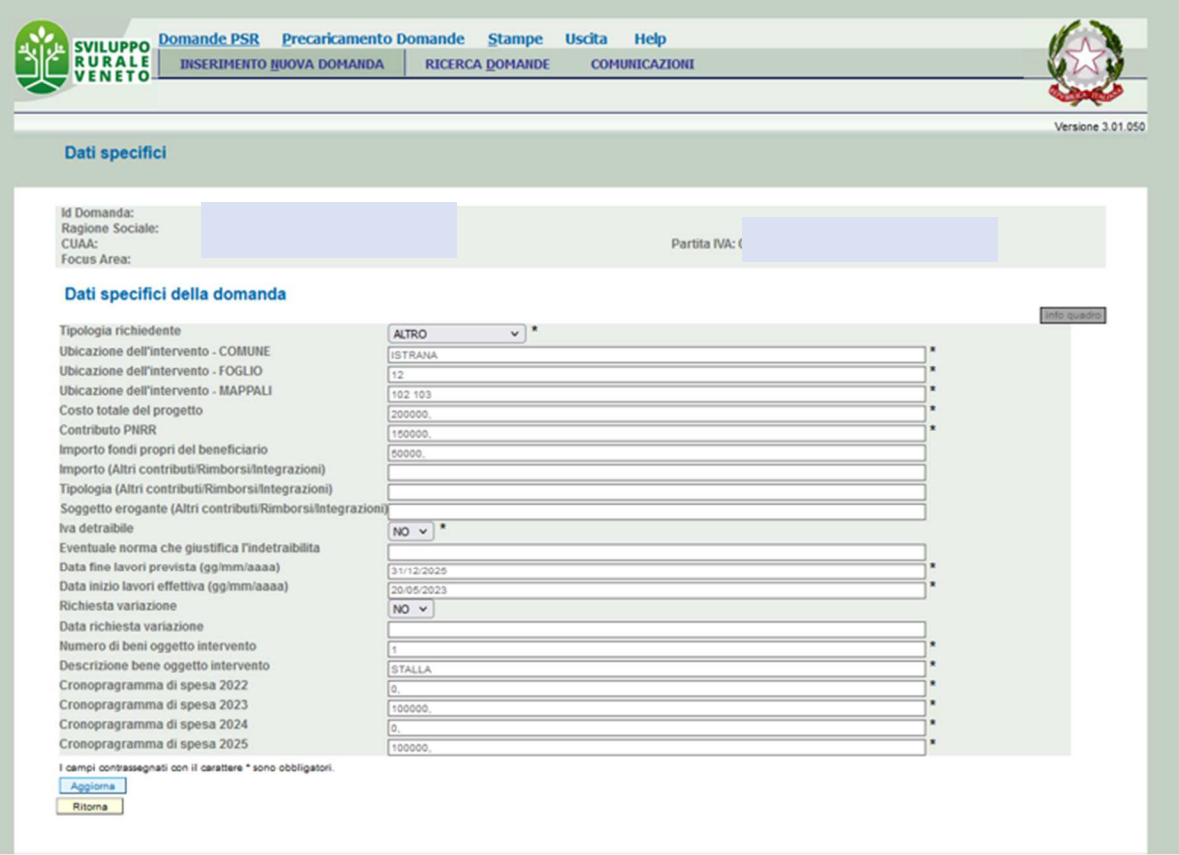

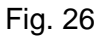

#### **Attenzione**

Il Costo totale del progetto = Contributo PNRR + Importo fondi propri del beneficiario + Importo altri fondi.

Qualora siano presenti altri fondi specificare la tipologia e il soggetto concedente.

Qualora sia stata fatta una richiesta di variante è necessario inserire SI nell'apposito campo e indicare la data di invio della PEC.

#### **4.7. Quadro FATTURE / GIUSTIFICATIVI**

Modifica Per accedere al quadro "FATTURE / GIUSTIFICATIVI" è necessario premere il tasto l presente nella schermata iniziale della domanda (fig. 14).

Quindi apparirà la videata di fig. 27.

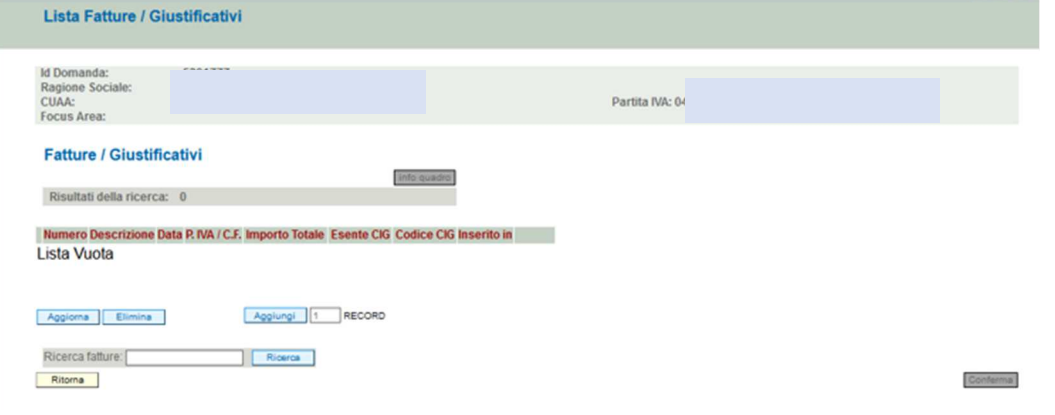

Fig, 27 Premere il tasto AGGIUNGI e apparirà la seguente schermata (fig. 28): This district, us of the

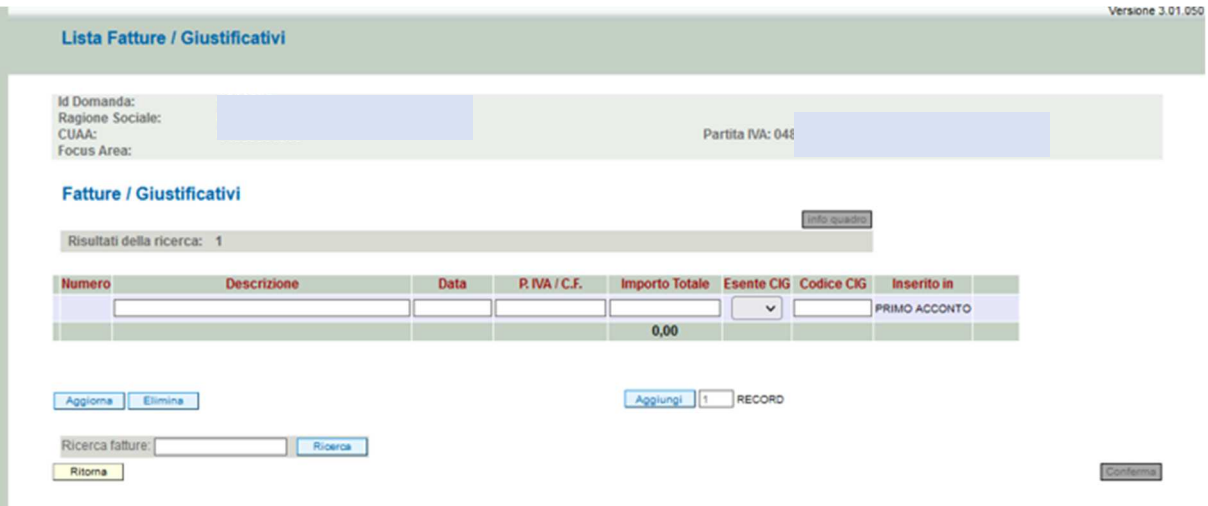

## Fig. 28

Inserire per ciascuna fattura i dati richiesti.

#### **Attenzione**

Per descrizione inserire il nome della ditta e il numero della fattura (vedi fig. 29).

Esempio:

Descrizione: Idea casa n. 12

Data (inserire la data della fattura) = 16/05/2023

Importo totale: inserire l'importo totale della fattura (imponibile +IVA).

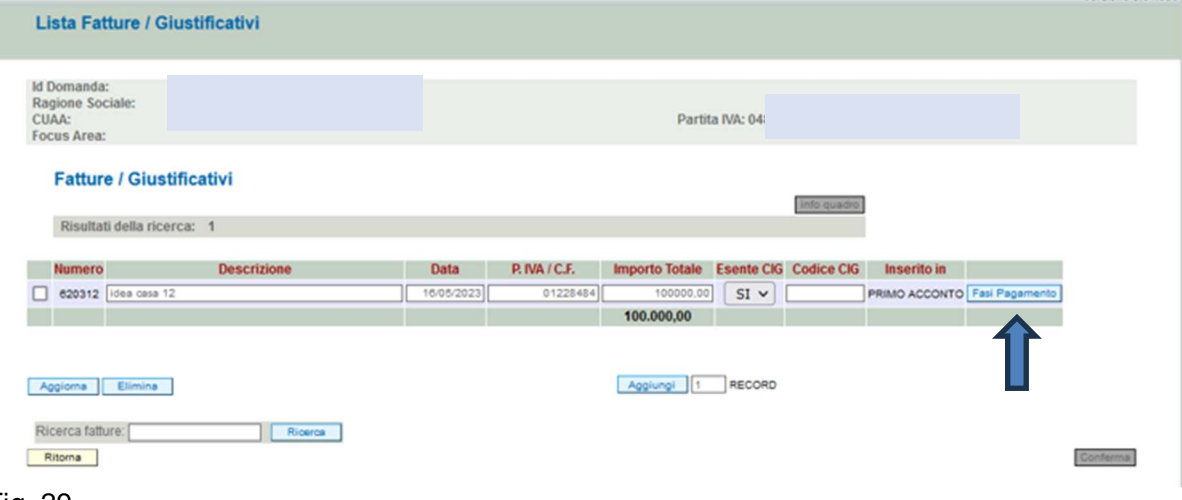

Fig. 29

Premere il tasto FASI DI PAGAMENTO e apparirà la schermata (fig. 30):

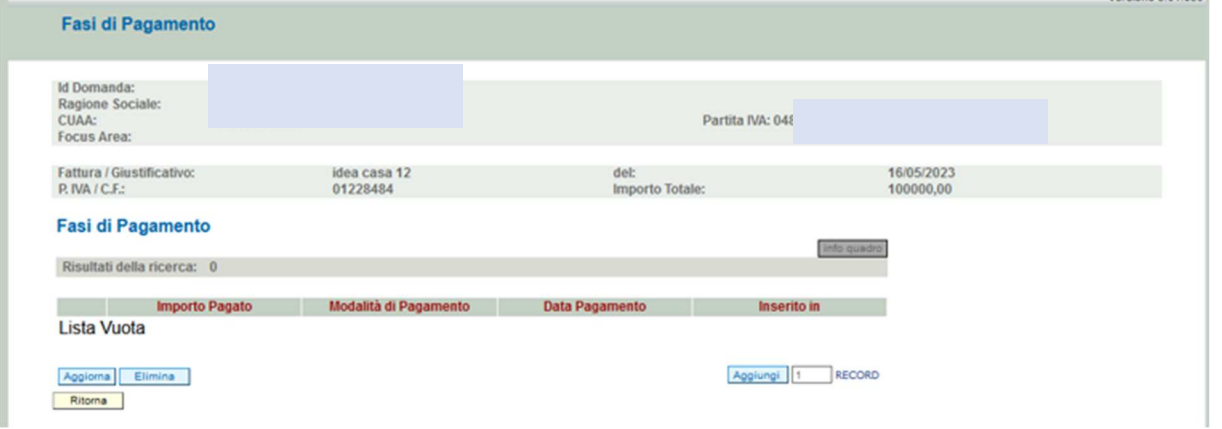

Premere il tasto AGGIUNGI e apparirà la schermata (fig. 31) nella quale sarà inserito l'importo pagato, le modalità e la data di pagamento. **003010501** 

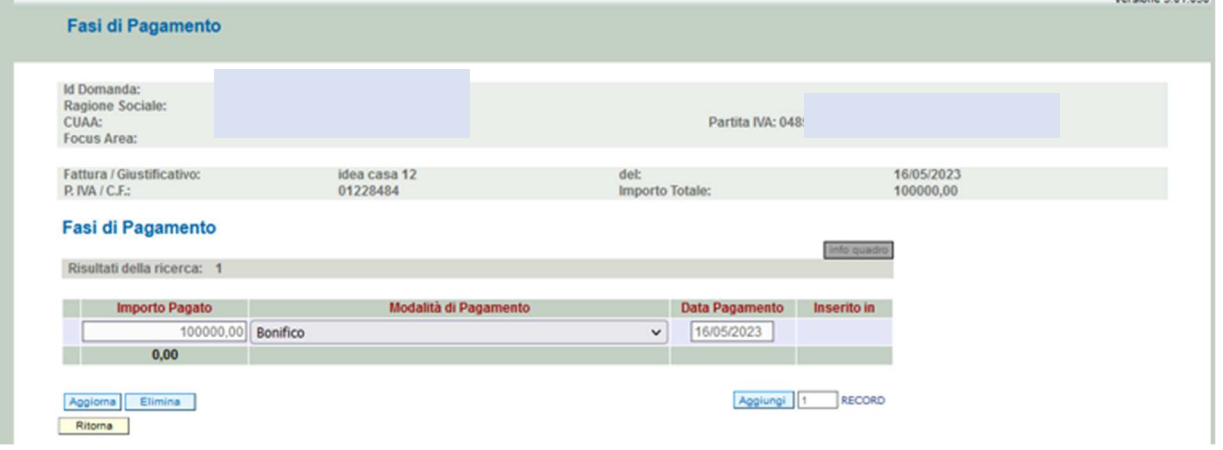

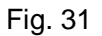

#### **Attenzione**

Nel campo Modalità di pagamento è possibile inserire "Altra modalità" qualora in sostituzione del bonifico la fattura sia coperta da fideiussione. Tale possibilità è prevista esclusivamente per la domanda di acconto, mentre nella domanda di saldo tutte le fatture (comprese quelle rendicontate in acconto con fideiussione) devono essere pagate con bonifico.

## **4.8. Quadro INTERVENTI**

Per accedere al quadro "INTERVENTI" è necessario premere il tasto **modifica presente nella** schermata iniziale della domanda (fig. 14).

Quindi apparirà la videata di fig. 32.

| <b>Interventi</b>                                       |                  |               |                      |                   |
|---------------------------------------------------------|------------------|---------------|----------------------|-------------------|
| Id Domanda:<br>Ragione Sociale:<br>CUAA:<br>Focus Area: | Partita IVA: 048 |               |                      |                   |
| Interventi                                              |                  |               |                      | info quadro       |
| Risultati della ricerca: 1                              |                  |               |                      |                   |
| <b>Codice - Descrizione</b>                             | Spesa            | %<br>Contrib. | Importo<br>Calcolato | Dettagli<br>Spesa |
|                                                         |                  | 80.00         |                      | Visualizza        |
| 1321 - Risanamento conservativo e recupero funzionale   |                  |               |                      |                   |

Fig.32

Premere il tasto VISUALIZZA e apparirà la schermata (fig. 33):

Versione 3.01.050

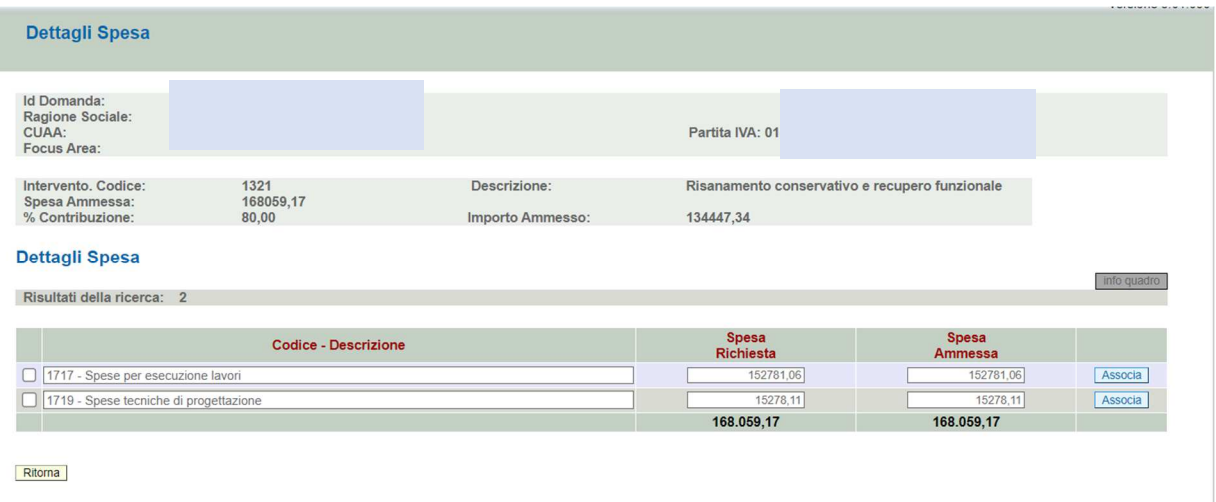

## Fig 33

Premere il tasto ASSOCIA e apparirà la schermata (fig. 34):

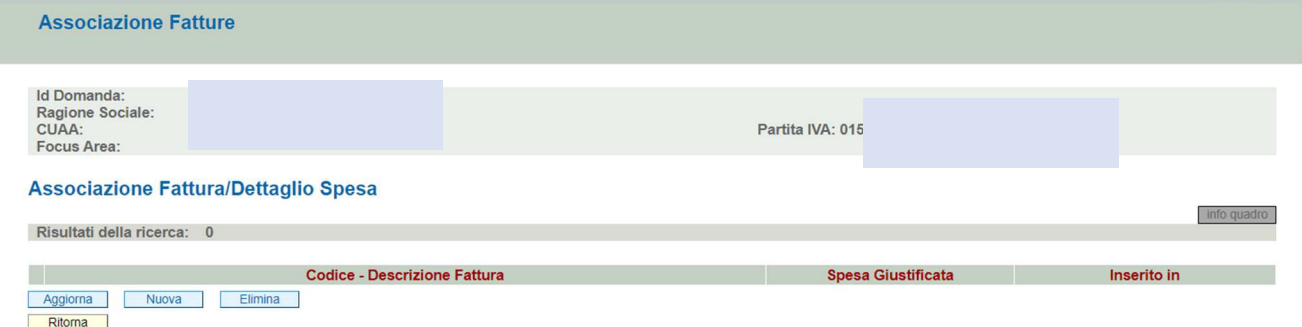

## Fig. 34

Premere il tasto NUOVA e apparirà la schermata (fig. 35) e inserire la spesa giustificata (cioè, la spesa che si chiede a pagamento). Ad esempio, se la fattura ha un importo lordo di 10.000,00 euro (imponibile di 9.000,00 +IVA di 1000,00 euro) e il contributo del PNRR è al netto di IVA (quindi il beneficiario ha l'IVA detraibile) come spesa giustificata sarà da riportare 9.000,00 euro.

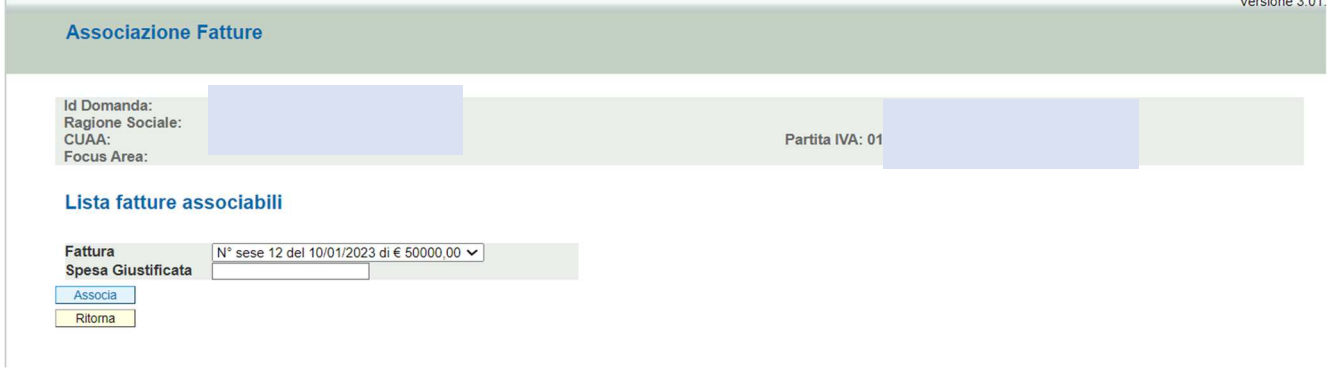

## Fig.35

Premere il tasto ASSOCIA e apparirà la schermata (fig. 36) e poi AGGIORNA e RITORNA:

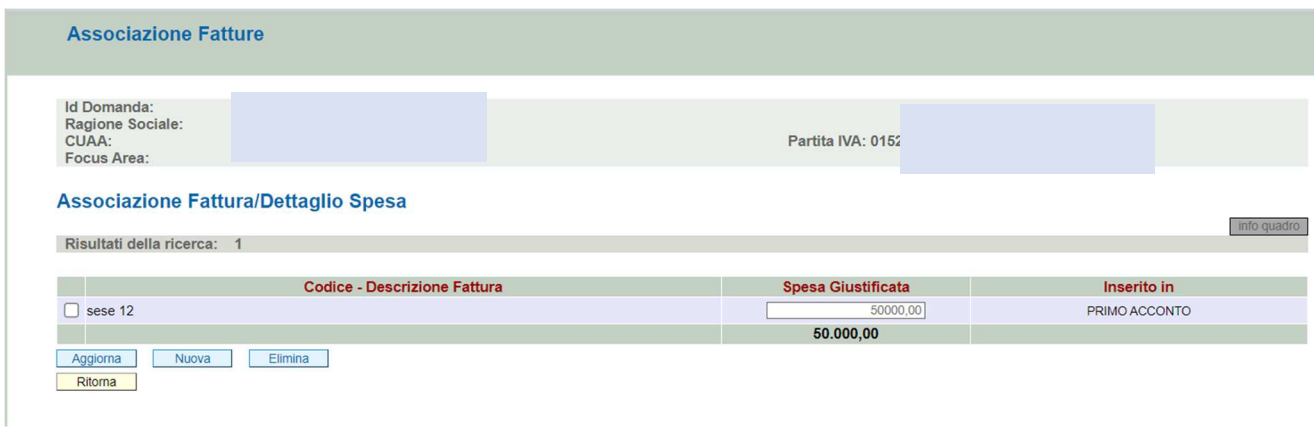

#### Fig. 36

Ripetere tali operazioni in modo da associare tutte le fatture al relativo dettaglio spesa.

#### **4.9. Quadro ANOMALIE**

Per accedere al quadro "ANOMALIE" (fig.37) è necessario premere il tasto **presente** presente nella schermata iniziale della domanda (fig. 14).

Il quadro viene compilato in automatico dal sistema qualora la domanda non abbia superato con esito positivo uno dei controlli attivati tramite il tasto **Controlla** Si consiglia di compilare prima tutti i quadri e poi premere il tasto CONTROLLA.

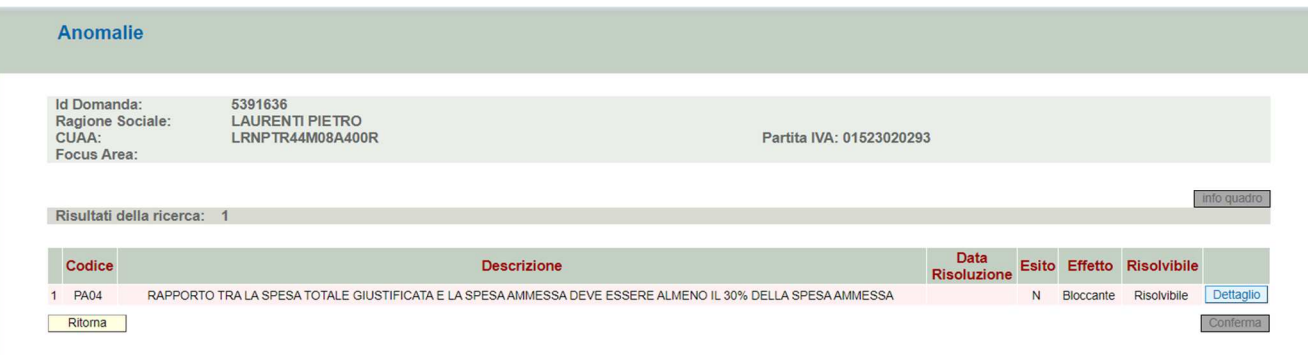

## Fig 37

Le anomalie possono essere di due tipi:

1- "Bloccanti": (in rosa) impediscono la presentazione della domanda e pertanto devono essere risolte affinché si possa presentare la domanda;

2- "Warning": (in giallo) segnalano situazioni da verificare ma che non sono bloccanti per la presentazione della domanda.

Qualora siano presenti delle anomalie bloccanti, occorre modificare i dati in domanda e poi rilanciare i controlli generali all'interno della domanda affinché l'applicativo recepisca le modifiche effettuate. Una volta verificato che non ci sono anomalie che blocchino la

presentazione della domanda, premere il tasto  $\lceil \frac{\text{Constant}}{\text{per}} \rceil \rceil$  per confermare la presa visione del quadro.

### **4.10. Quadro RIEPILOGHI**

Per accedere al quadro è necessario premere il tasto **in corrispondenza della riga** "RIEPILOGHI" presente nella schermata iniziale della domanda (fig. 14). Apparirà quindi la videata successiva nella quale sono presenti i dati di riepilogo della domanda in compilazione (fig.38) e premere il tasto CONFERMA:

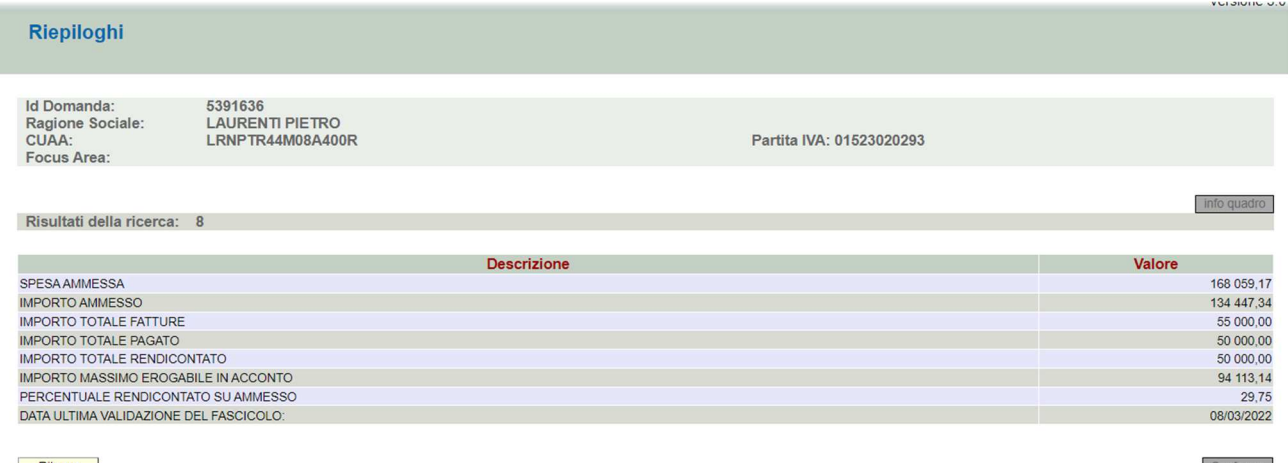

Ritorna

Fig. 38

#### **4.11. Quadro FIRMATARIO**

Per accedere al quadro è necessario premere il tasto **in collectivia** in corrispondenza della riga "FIRMATARIO" presente nella schermata iniziale della domanda.

Il quadro (fig.39) va compilato solo se chi sottoscrive la domanda non coincide con chi, nel fascicolo elettronico aziendale, è stato individuato come rappresentate legale ma è comunque titolato a sottoscrivere istanze.

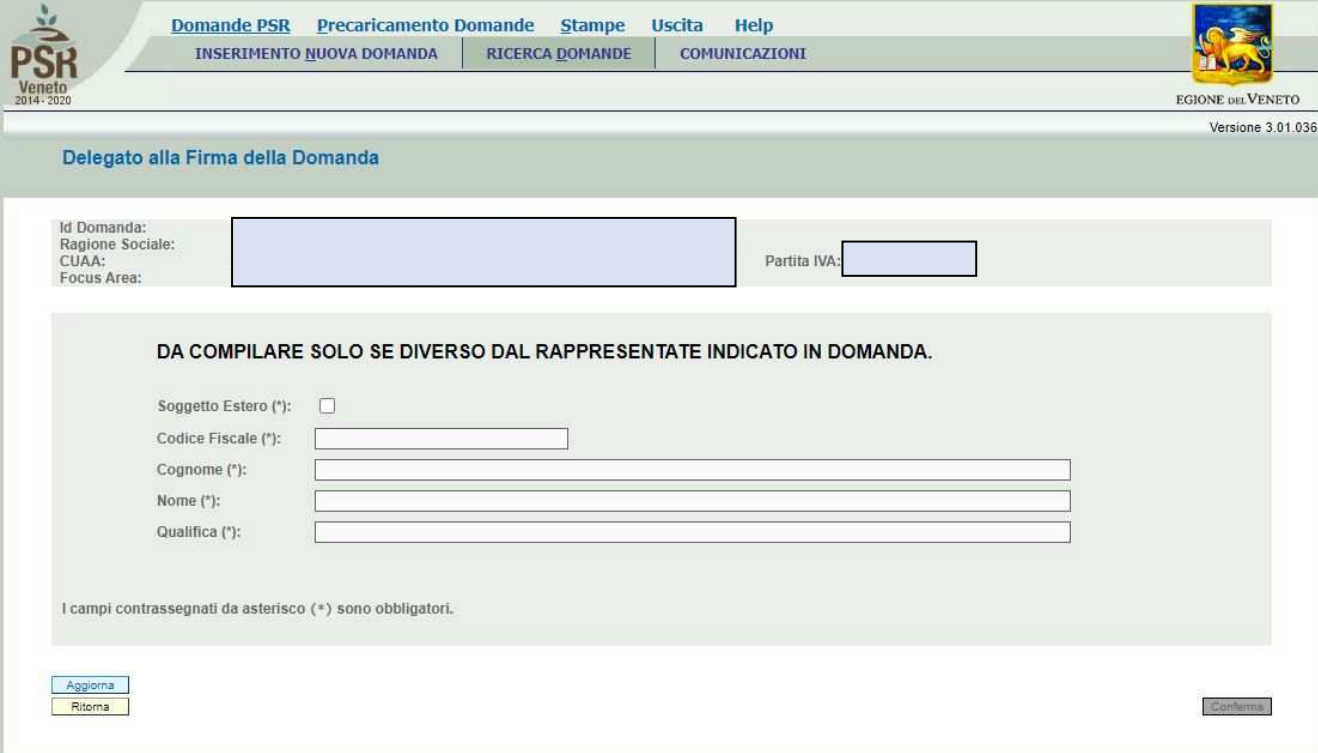

Qualora si abbia la necessità di compilare questo quadro, il compilatore deve avere l'accortezza di Aggiorna indicare correttamente tutti i dati richiesti. Una volta compilato il quadro premere il tasto<br>ner salvare i dati inseriti, quindi premere il tasto. Conferma per confermare la presa per salvare i dati inseriti, quindi premere il tasto per confermare la presa visione del quadro.

#### Ver. 1.1

## **5. FASE di PRESENTAZIONE**

Una volta compilati e confermati tutti i quadri, **il compilatore deve premere il tasto** .

Il sistema attiverà una serie di controlli basilari sulla domanda compilata. Qualora un controllo non venisse superato positivamente, il sistema evidenzierà, nel quadro ANOMALIE, una specifica anomalia.

## **5.1 Fase CONFERMA DOMANDA**

Accertatosi che la domanda sia stata compilata correttamente e che non siano presenti anomalie che ne bloccano la presentazione, l'operatore deve premere il tasto **Conferma** per confermare la domanda (fig.40 e 41).

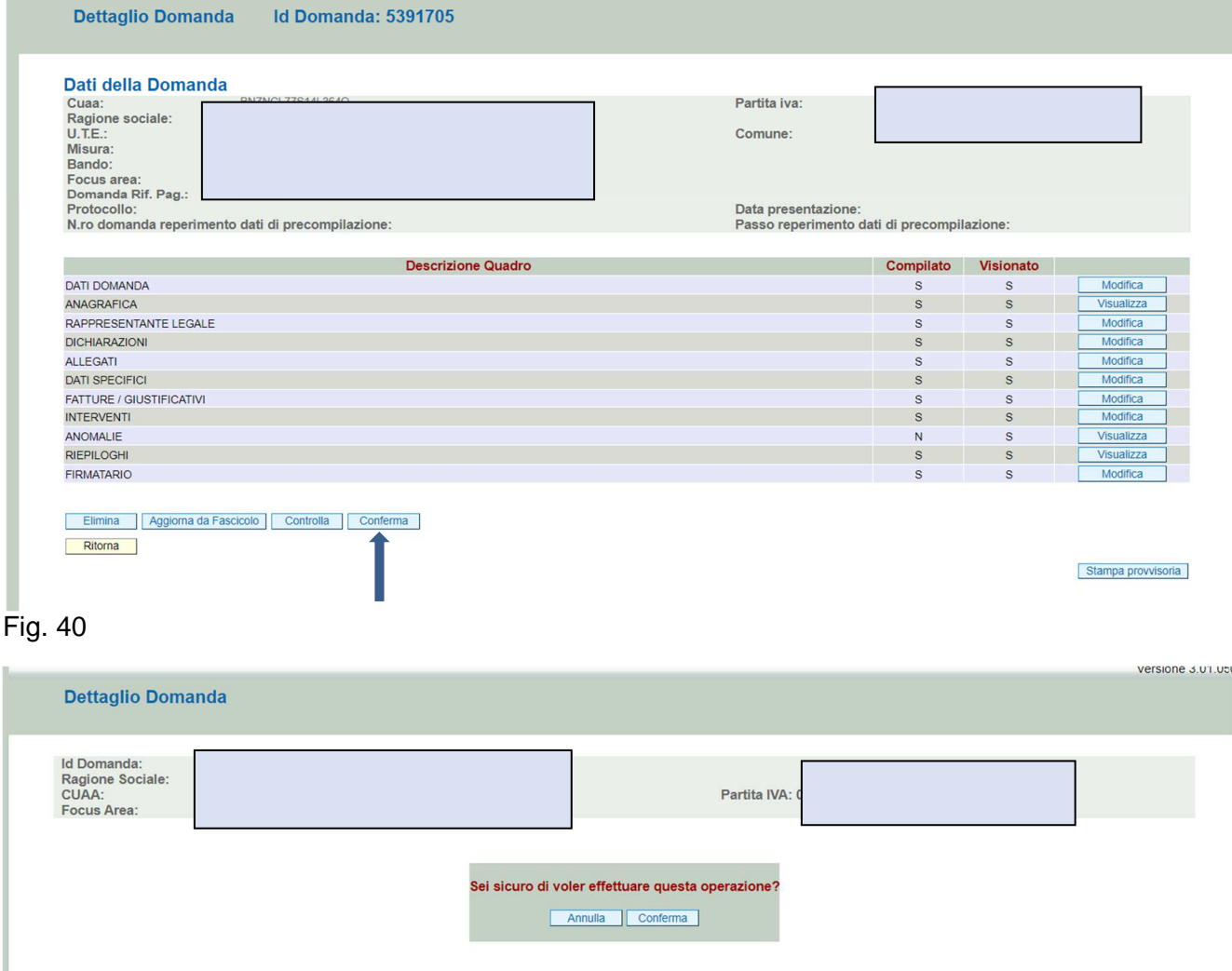

### Fig. 41

Una volta che l'utente ha provveduto alla conferma della domanda, il sistema evidenzierà il messaggio "La domanda è stata **CONFERMATA"** che attesta che la domanda è cambiata di stato passando dallo stato "IN COMPILAZIONE" allo stato "CONFERMATA" (v. fig. 42); inoltre il sistema evidenzia con colore verde la riga corrispondente al quadro ALLEGATI.

Sempre in calce alla stessa schermata (v. fig. 42), il sistema fornisce le indicazioni che l'operatore deve seguire in fase di salvataggio del file di "Domanda".

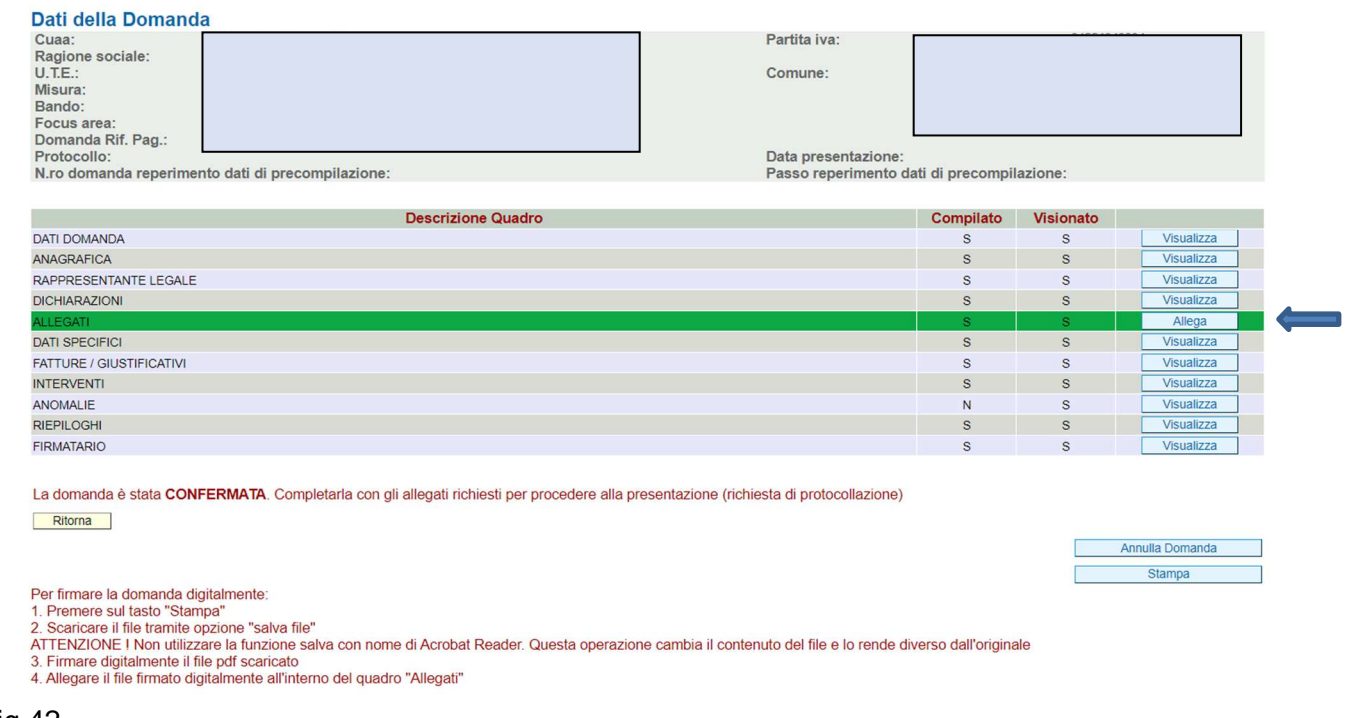

Fig 42

Una volta che la domanda è passata nello stato di CONFERMATA, l'utente deve aggiungere i documenti digitali, costituiti dalla **domanda** stessa e dai relativi **allegati**, tramite l'apposita funzione di caricamento dei file "UPLOAD" presente nel quadro ALLEGATI.

**Se non vengono allegati i documenti (domanda e relativi allegati obbligatori) non si potrà procedere con la protocollazione della domanda che, di conseguenza, non potrà essere accolta.** 

## **5.2 Fase UPLOAD ALLEGATI**

Per caricare i documenti digitali (file) della domanda e dei relativi allegati, l'utente deve cliccare il tasto **Posto in corrispondenza del quadro ALLEGATI** (v. fig. 42).

Una volta entrati nel quadro ALLEGATI, verranno visualizzati gli allegati che sono stati attivati in fase di compilazione della domanda (fig.43).

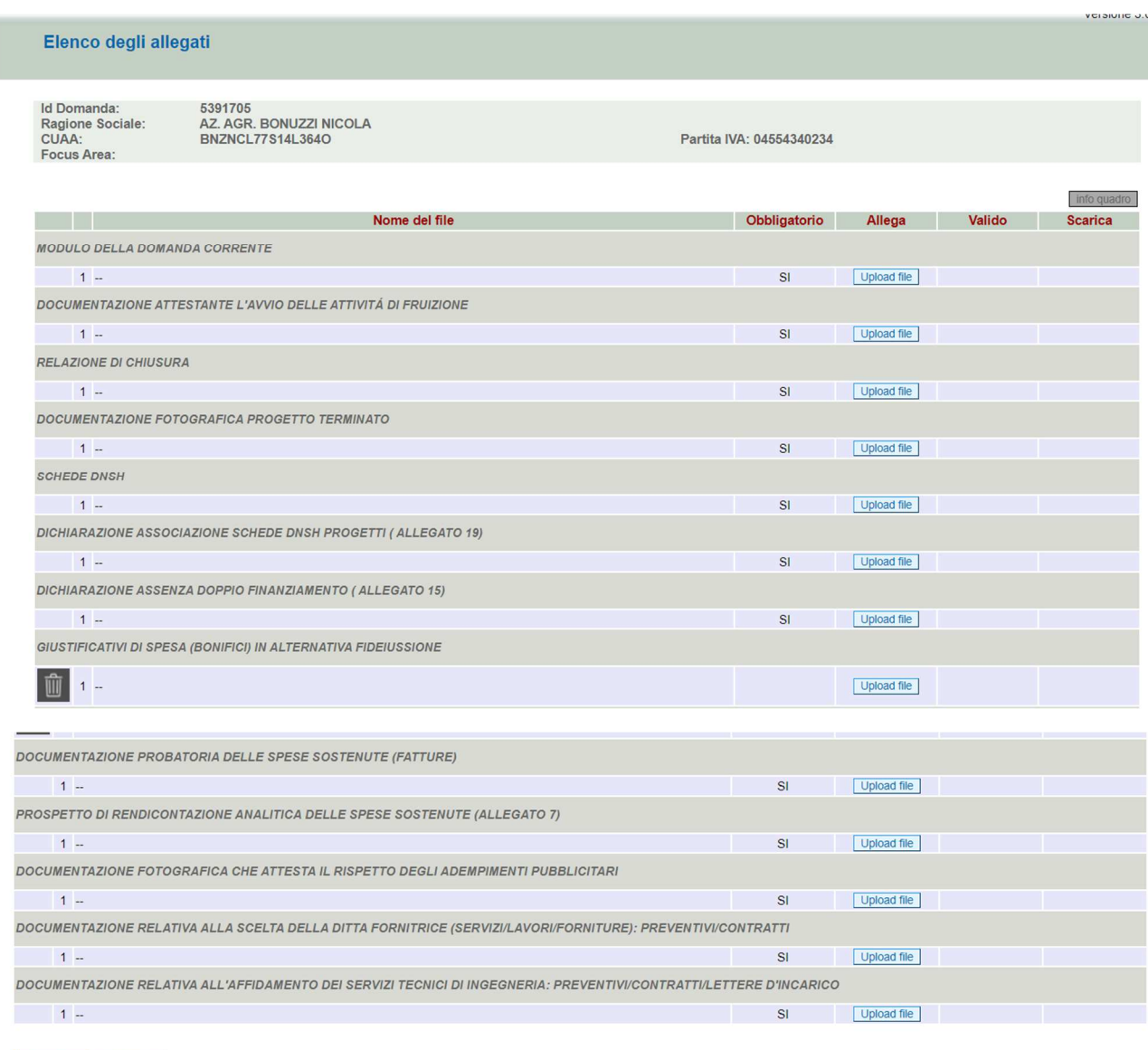

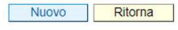

## Fig 43

In corrispondenza di ogni tipologia di allegato, è presente:

- $\checkmark$  il tasto  $\Box$ <sup>Upload file</sup> che permette l'inserimento del documento digitale;
- $\checkmark$  il tasto  $\Box$  che permette, in questa fase, di eliminare un documento erroneamente inserito (fa eccezione il documento "Modulo della domanda corrente" che è un documento obbligatorio e pertanto non è possibile la sua eliminazione).

Inoltre, tramite la funzione **Internationale di nuovi consente ancora l'inserimento di nuovi allegati** non inseriti in fase di compilazione della domanda.

#### **5.2.1 Come effettuare l'UPLOAD**

Premere il tasto **in corrispondenza del documento che si vuole allegare alla domanda** 

di pagamento: apparirà la videata di fig. 44. Premere quindi il tasto "Scegli il file" andare a recuperare nel proprio personal computer il file del documento che si intende allegare. Una volta caricato il file, cliccare sul tab "Salva".

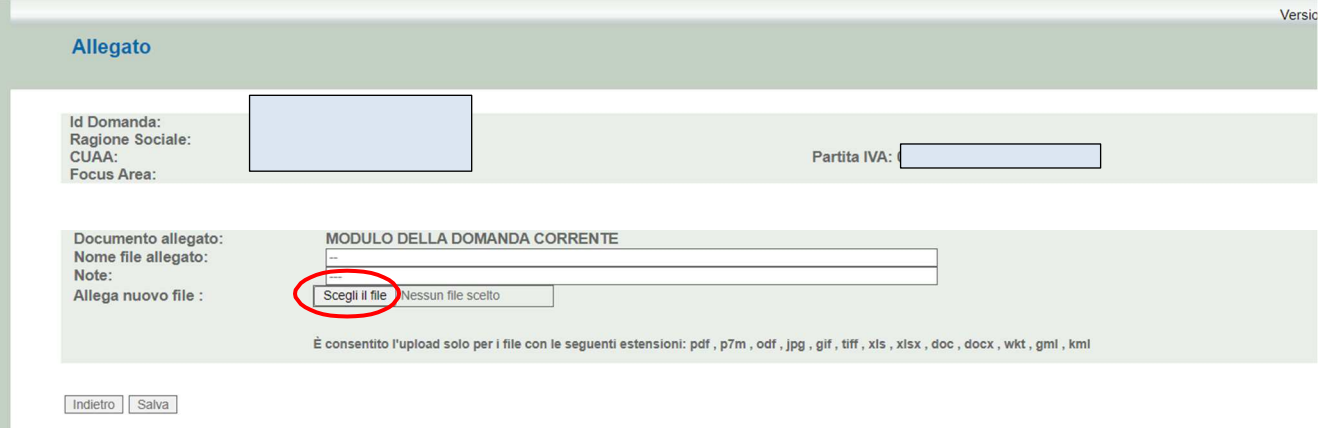

#### Fig.44

Il sistema ritornerà nella schermata generale del quadro ALLEGATI (fig.45) in cui sono riportati i riferimenti dell'allegato digitale. Ripetere le operazioni sopradescritte per tutti i documenti che si intendono allegare alla domanda di aiuto.

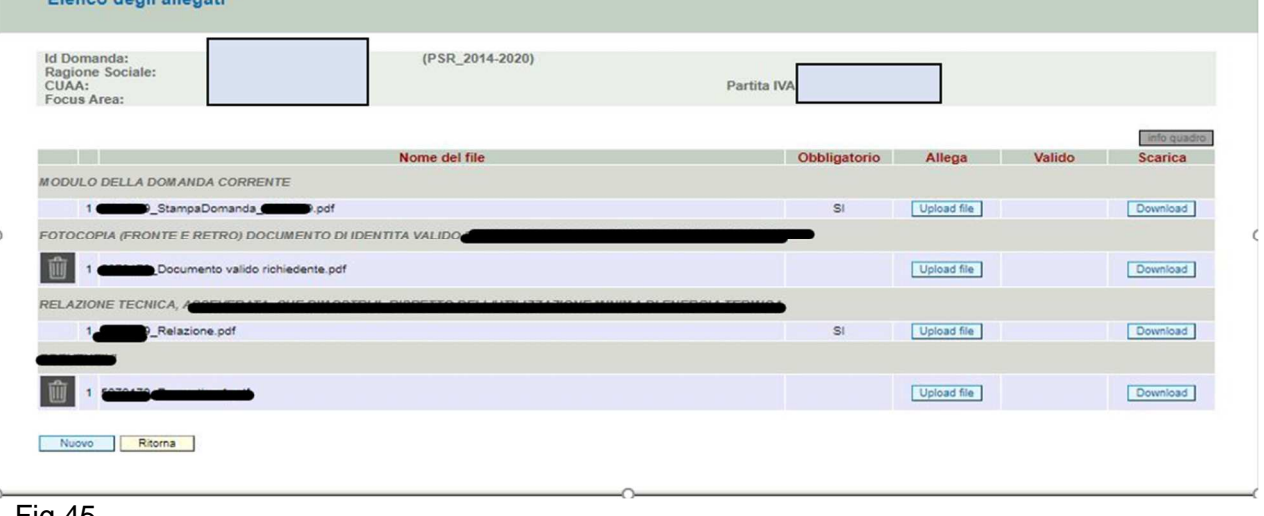

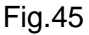

Affinché l'attività di UPLOAD degli allegati abbia esito positivo, si raccomanda di:

 $\checkmark$  non salvare i file che dovranno essere allegati alla domanda informatizzata con nomi che prevedono l'utilizzo di caratteri speciali (es. il file contenente la scansione del documento di identità non andrà salvato con il nome "Scansione documento d'identità" ma con il nome "Scansione documento d'identità").

I caratteri che non dovranno essere utilizzati per denominare i file oggetto di UPLOAD sono i seguenti: ' (carattere apice), "(carattere doppio apice), ° (carattere del grado), & (carattere e commerciale), < (carattere minore), > (carattere maggiore) e tutte le lettere accentate;

 $\checkmark$  ai fini della sola attività di UPLOAD, salvare i file da allegare nel desktop del proprio PC n quanto il percorso seguito per andare a recuperare il file oggetto di UPLOAD non deve essere troppo lungo.

#### **5.2.2 Caricamento della Domanda sottoscritta con firma digitale**

Il documento "Modulo della domanda corrente" (fig. 46) corrisponde alla stampa della domanda prodotta da PSR. Prima di effettuare l'UPLOAD del file, l'utente deve generare il file in formato ".pdf" della domanda. Se non viene effettuata tale operazione non è possibile effettuare il caricamento (UPLOAD) del file della domanda.

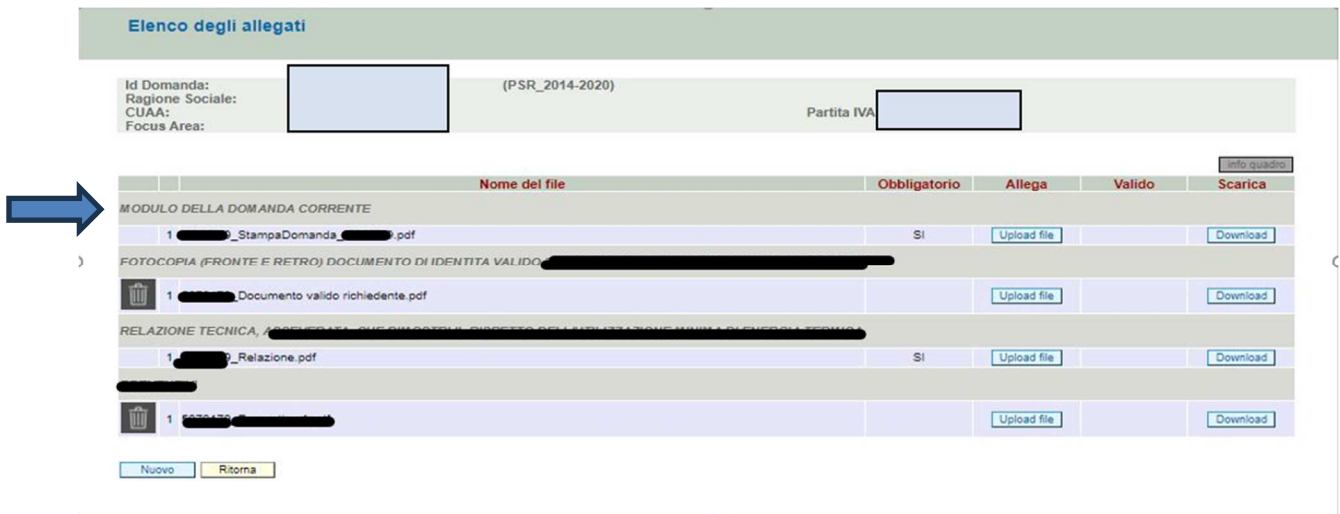

Fig. 46

Per generare il file della domanda premere il tasto **Stampa** evidenziato nella fig. 47.

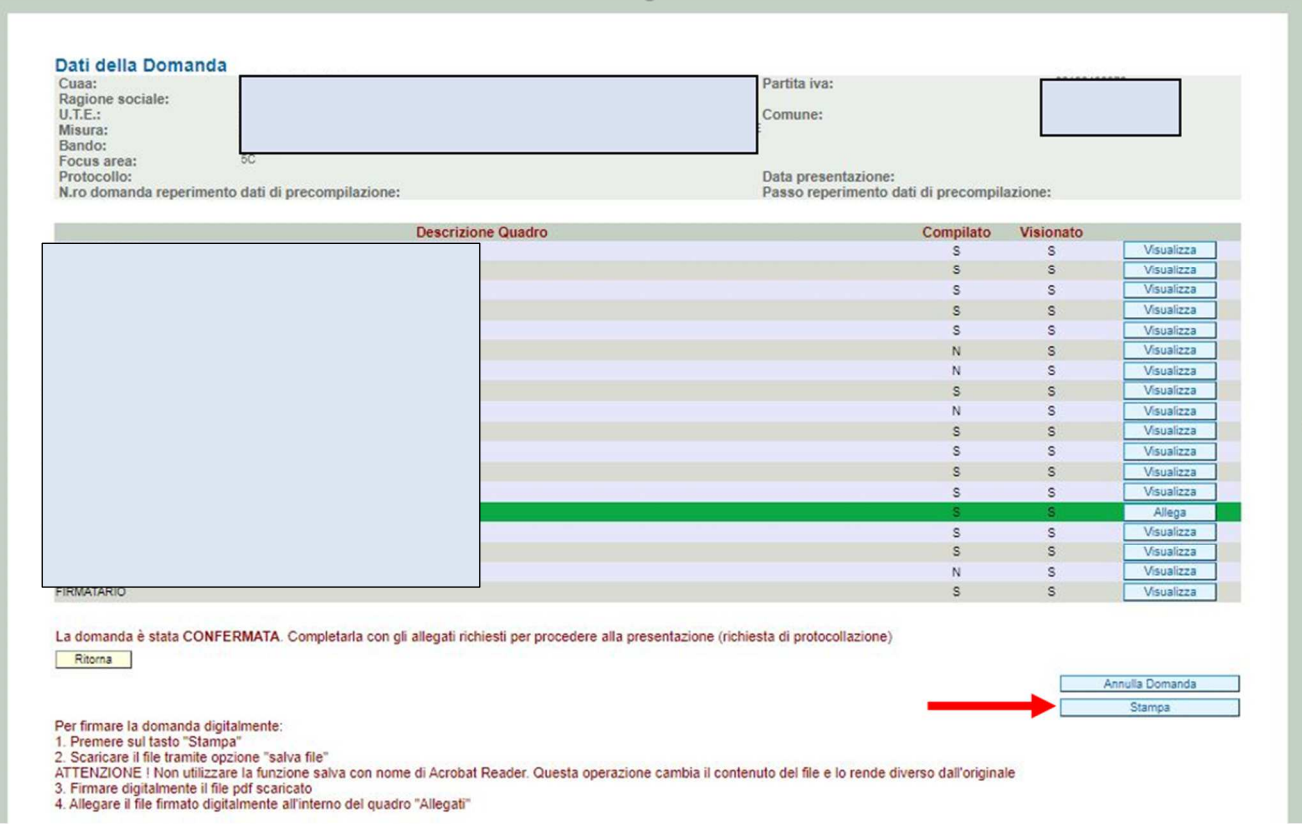

#### Fig. 47

La domanda deve essere sottoscritta digitalmente dal beneficiario.

Il soggetto intestatario della domanda in possesso della firma digitale, dovrà scaricare il file PDF della domanda, lo si dovrà firmare digitalmente e, successivamente, nell'applicativo PSR Domande, si dovrà caricare il file pdf firmato digitalmente. Attenzione: il file da firmare digitalmente deve essere esclusivamente quello generato dopo aver effettuato la conferma della domanda informatica e non deve essere rinominato né rigenerato come nuovo pdf.

Qualora il firmatario della domanda non coincidesse con il rappresentante legale del soggetto richiedente indicato nel fascicolo aziendale ma avesse comunque titolo a sottoscrivere istanze in luogo del richiedente, prima di confermare la domanda è necessario indicare i dati del firmatario nel quadro denominato "FIRMATARIO".

## **5.3 Attività INVIO AL PROTOCOLLO**

UNA VOLTA INSERITI TUTTI GLI ALLEGATI PREVISTI DALLA MISURA/BANDO, nel quadro generale di domanda comparirà il tasto "INVIA AL PROTOCOLLO" (fig. 48) che l'utente dovrà selezionare affinché la domanda venga protocollata.

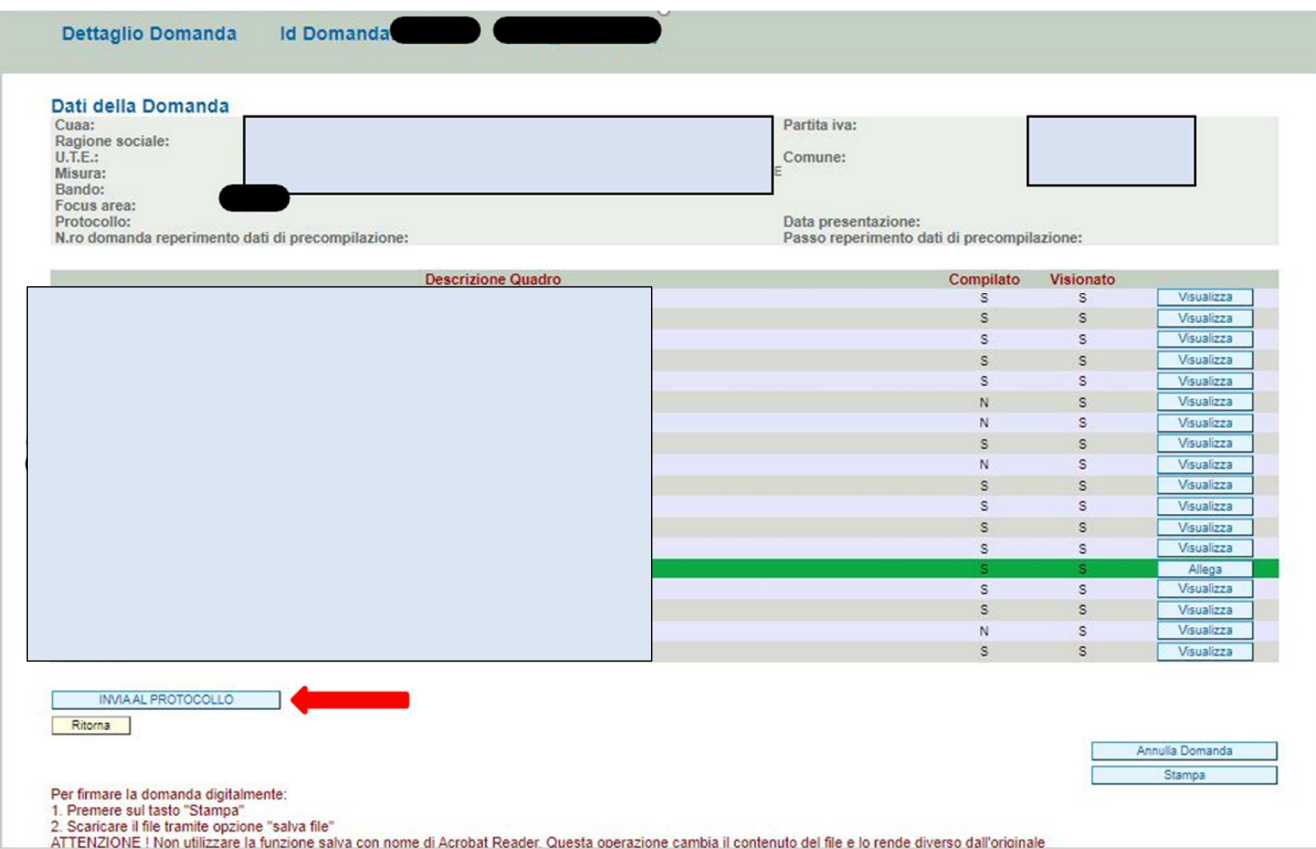

#### Fig.48

Subito dopo l'invio al protocollo della domanda, il sistema evidenzierà il messaggio "A seguito della protocollazione, i riferimenti saranno visualizzati nel quadro "Dati Domanda" (Fig.49).

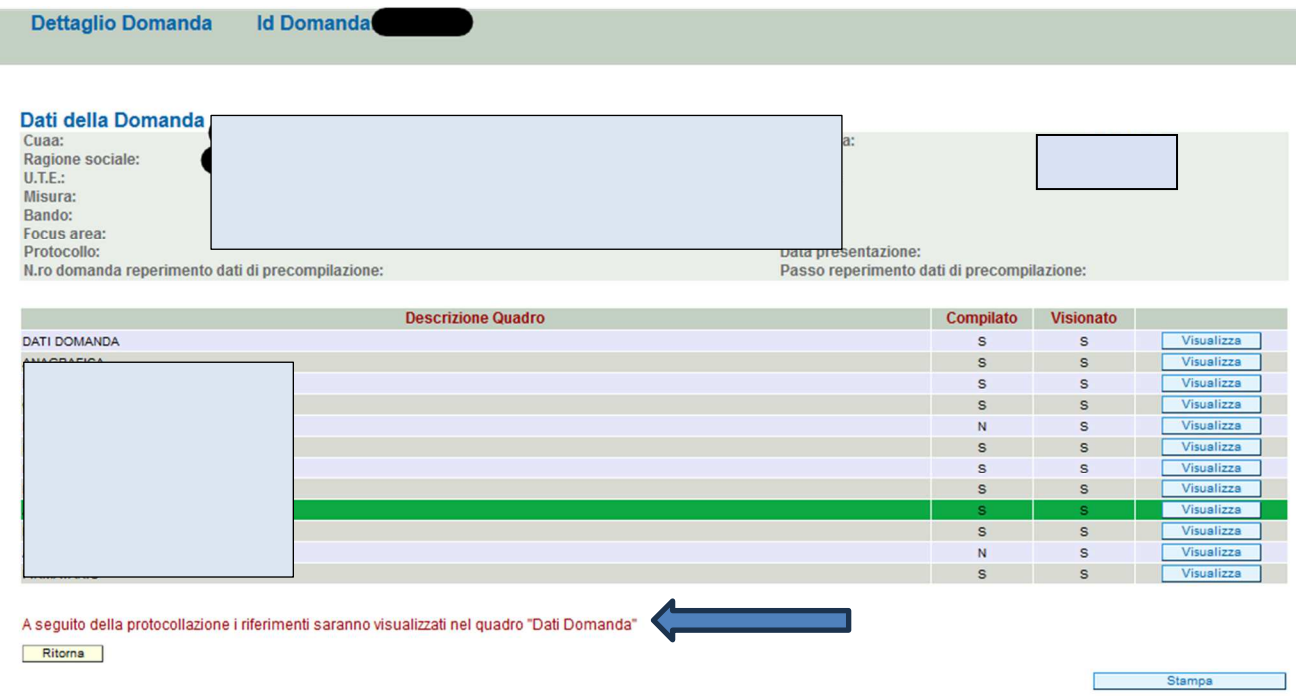

#### Fig.49

Dopo alcuni minuti dall'avere effettuato l'operazione "INVIA AL PROTOCOLLO", la domanda passerà dallo stato PRESENTATA a PROTOCOLLATA.

A questo punto, l'utente potrà prendere visione dei dati del protocollo accendendo al quadro "Dati domanda" della domanda informatica (v. fig. 50).

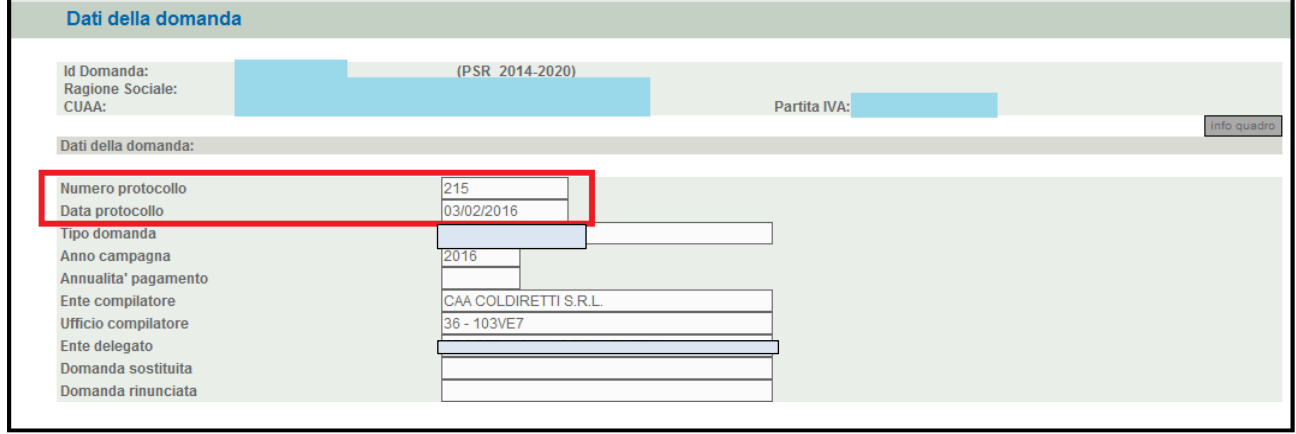

Fig. 50

## **6. DOMANDA SOSTITUTIVA**

Una volta che la domanda di aiuto è stata inviata al protocollo, non è più modificabile. Qualora sia necessario apportare modifiche alla domanda, l'utente dovrà compilare una DOMANDA SOSTITUTIVA di quella già protocollata.

## **6.1 Apertura domanda sostitutiva**

Per aprire una domanda sostitutiva, l'utente dovrà accedere a Domande PSR e nel quadro "Domande" (fig.51) dovrà selezionare "Domanda di modifica".

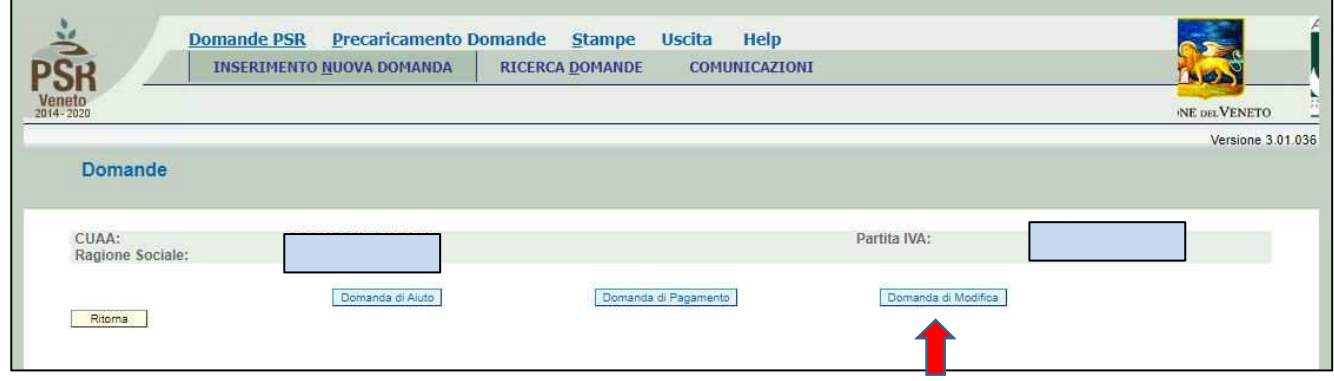

Fig.51

Nel menù a tendina (fig.52) si dovrà selezionare "Domanda Sostitutiva" e nel campo Id Domanda dovrà essere inserito il numero della domanda di aiuto da sostituire. Quindi premere il tasto Prosegui

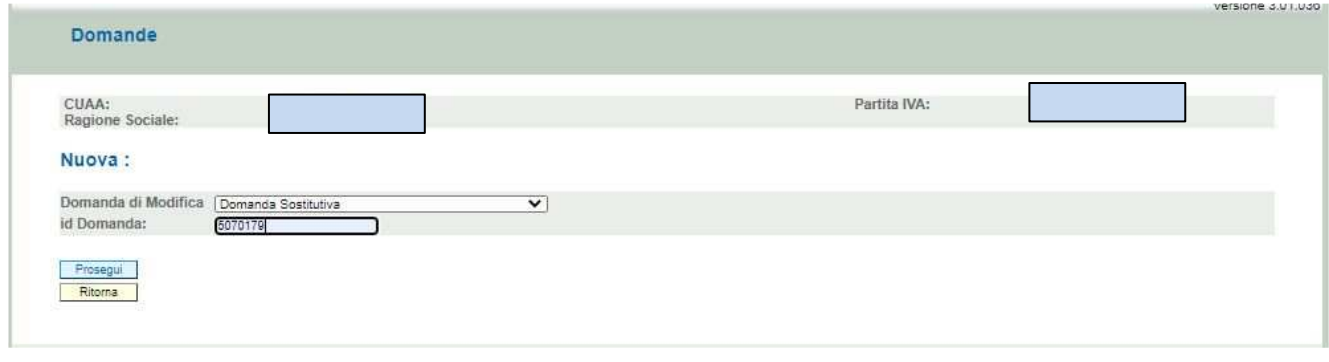

Fig.52

### Si aprirà la schermata di fig.53 in cui, se del caso, andrà flaggata l'opzione "Mantieni allegati"

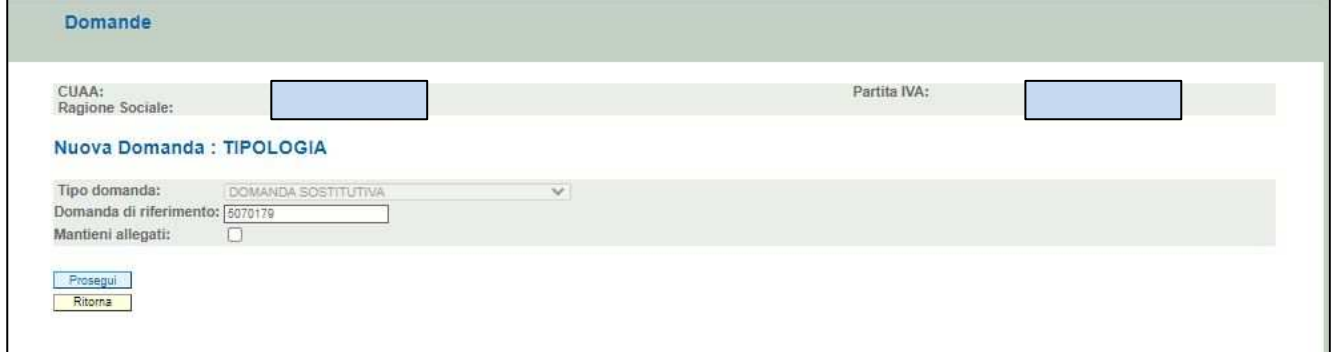

#### Fig.53

Si ricorda che, ai fini della presentazione della domanda sostitutiva, l'utente dovrà ripetere l'operazione di UPLOAD degli allegati in quanto il sistema non conserva i documenti precedentemente allegati digitalmente, ma solo la loro "attivazione".

Quindi premere nuovamente il tasto **Prosegui** Il sistema aprirà una nuova domanda di aiuto (sostitutiva) completa di tutti i dati compilati nella domanda di aiuto da sostituite: l'utente dovrà procedere con la rettifica di quanto errato nella precedente domanda e provvedere con il visionare, aggiornando/confermando, ogni singolo quadro domanda.

Successivamente, la domanda andrà prima "Confermata" e poi, una volta caricati gli allegati, inviata al protocollo.